**STATE OF IOWA DEPARTMENT OF** Health ~Human **SERVICES** 

# FFS Iowa Health Home Program IMPA

Feb 2025

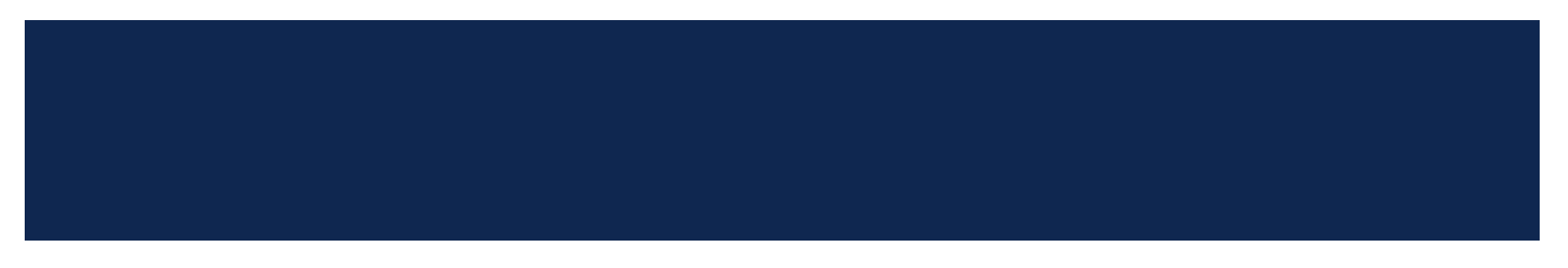

 $\mathbf{I}$ 

# IMPA Training

- **Introduction**
- Objectives
- **Logging on**
- **The Home Screen**
- **Member Look Up and Eligibility**
- <u>**Member Enrollment Request**</u>
- **Enrollment/Disenrollment/Transfer Request Scenarios**
- **Updating an Assessment and/or Tier Change**
- **Member Disenrollment**
- <u>• Uploading a CASH</u>
- **Uploading a Residential Setting Member Assessment**
- **Uploading Documentation for Chart Reviews**
- **Exampleting and Viewing Critical Incident Reports**
- **Available Reports**
- **Contact Information**

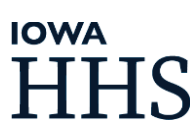

#### Iowa Medicaid Portal AccessIntroduction

What is IMPA?

IMPA is a portal the Health Homes use to manage enrollment and disenrollment for your fee-for-service member, make updates to the member's assessment, upload and view documents, as well as utilize reports to manage the Medicaid population.

Who would benefit from IMPA?

Health coaches, care coordinators, and billing staff are some of the staff that may utilize IMPA for the Health Home program. It is important to provide access to any staff that will be managing this patient population and attesting for payment.

#### Iowa Medicaid Portal Access**Objectives**

**Objectives** 

- **Understand how to submit an enrollment request, update** an assessment, upload and view documents, view member demographic and eligibility information, or disenroll a feefor-service member.
- **E** Learn the reporting functions within IMPA to know when members are actively enrolled and assessments are coming due.

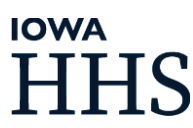

### How to obtain IMPA access

Navigate to https://secureapp.dhs.state.ia.us/impa/Default.aspx Click the hyperlink "Click here for the User Registration Guide"

Once you have created your profile you will be redirected to the login page.

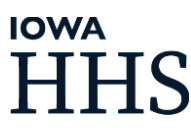

# Health Home IMPA Access

- For Health Home IMPA access, complete and submit the Health Home IMPA Access Request Form**:** https://www.tfaforms.com/5057291
	- Health Home IMPA access includes access to:
		- ¾ Member Lookup
		- ¾ Health Home Reporting
		- ¾ Critical Incident Reporting
		- $\triangleright$  File upload
			- CSA
			- Health Home
			- HCBS Residential Assessment
	- Note: If you currently have IMPA access but do not have access to one or more of the components listed above, complete and submit the Health Home IMPA Access Request Form using the link above.
	- **If you have IMPA access questions/issues or need assistance with completing the IMPA Access** Request Form, please email the IMPA Support team @ impasupport@dhs.state.ia.us.

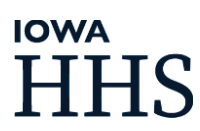

# Access to other Information for Heath Homes

- **HCBS Residential Assessment Process**
- **To find Informational Letters**
- To subscribe to Informational Letters, contact impasupport@dhs.state.ia.us
- <u>• Integrated Health Home Provider webpage</u>
- **Critical Incident Report Process**

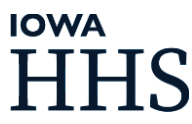

# IMPA Training

Logging On

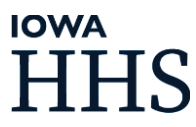

# Logging On

Once signed into IMPA you will be asked to accept conditions of the program.

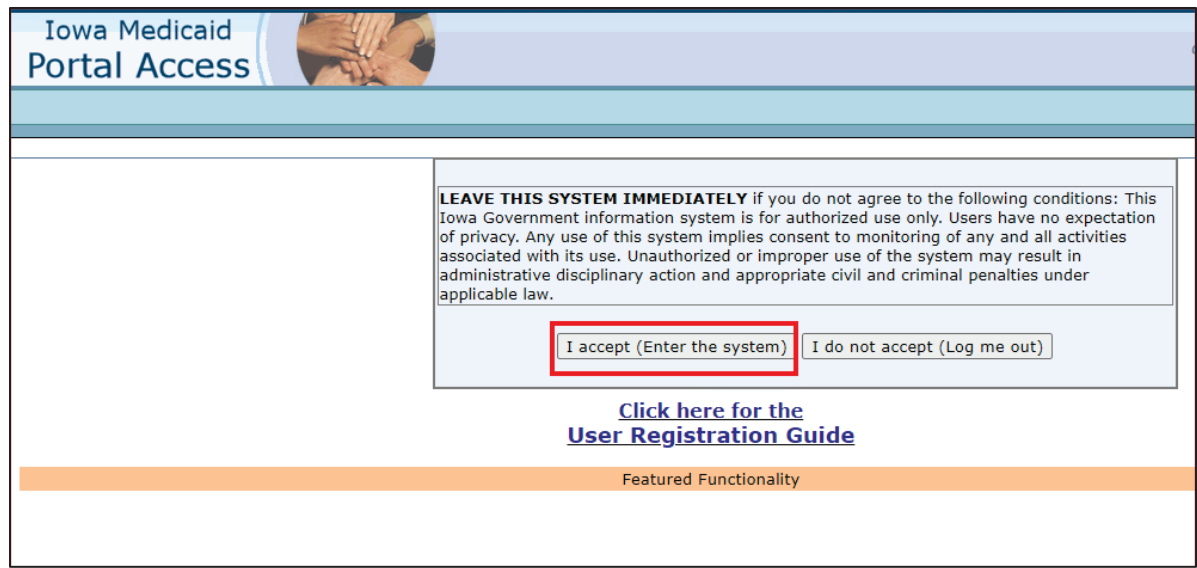

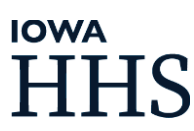

# Logging On (continued)

#### **- Once signed into IMPA this is your home screen.**

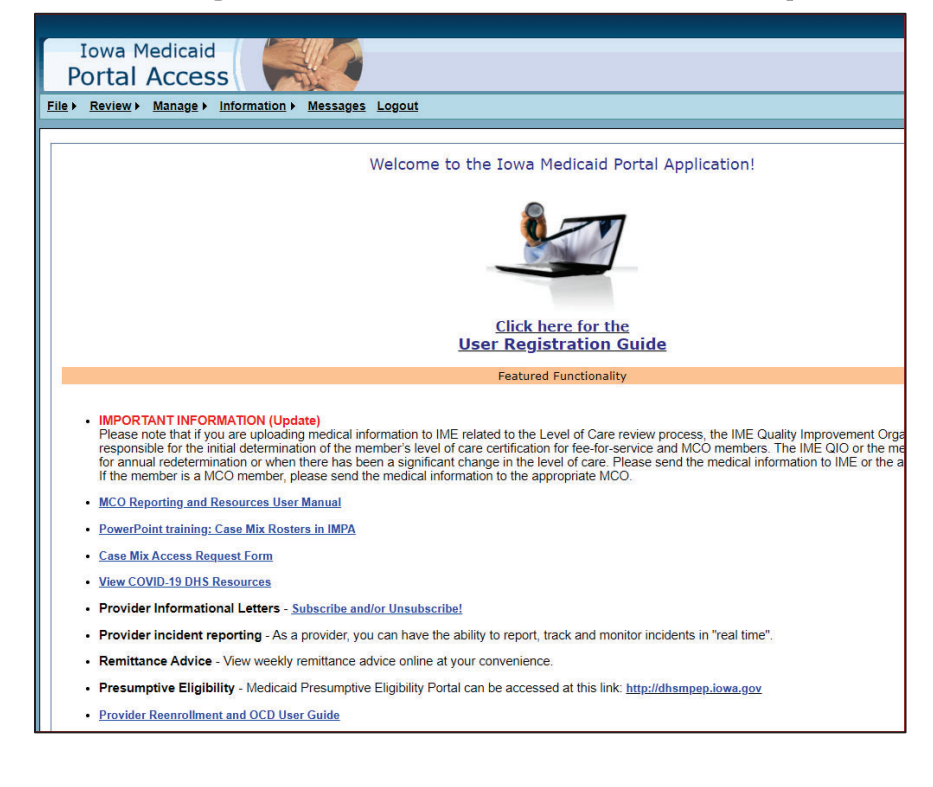

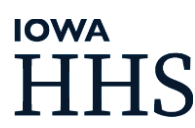

# Logging On (continued)

- When logging into IMPA for the first time you will be directed to choose three security questions that will be used for password resets and maintenance of your account.
	- Choose a security question from the dropdown box, answer the question.
	- **The You must choose 3 different security questions.**
	- When all 3 questions have been chosen and answered, click on the SAVE button. This will record your answers and you will be directed to the main portal page.
		- (Only you will know these secret questions and answers. If you forget them, Iowa Medicaid staff will not be able to help you in retrieving them.)

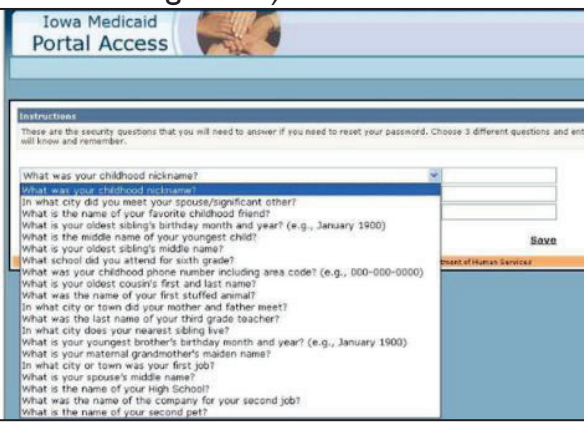

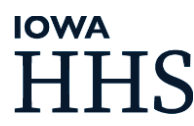

# IMPA Training

The Home Screen

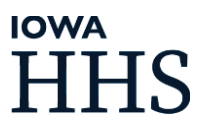

### The Home Screen

At the top of the IMPA Home Screen are the functions of IMPA. Please note that capabilities shown below may vary slightly from what you see when logged in.

The tabs across the top:

- File
- **Review**
- **Manage**
- **Information**
- **Messages**
- Logout

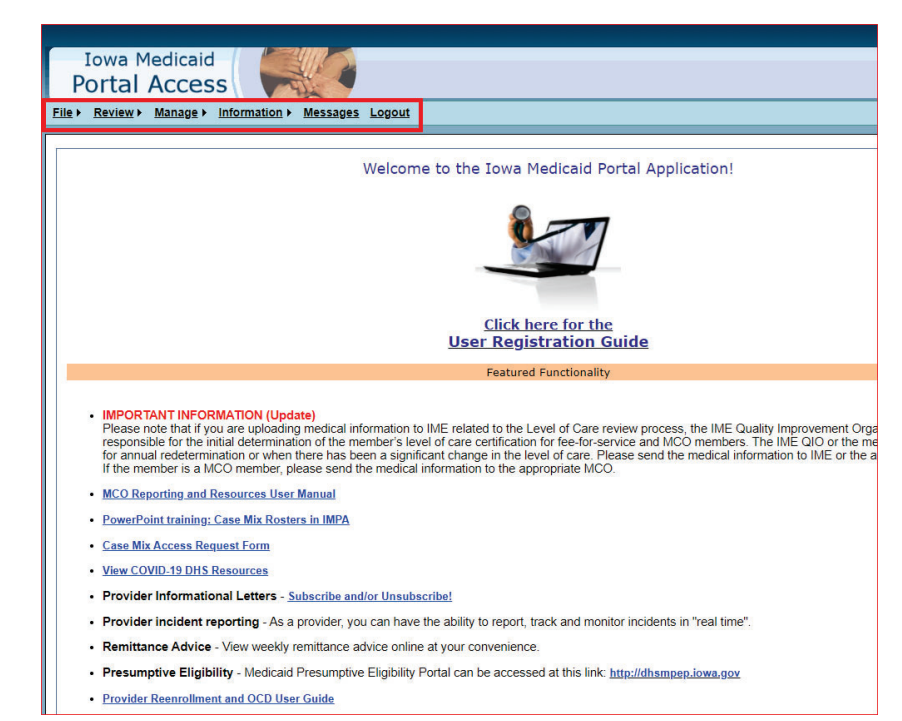

# **IOWA**

# The Home Screen(continued)

 Hovering over file, you will work with Health Home, Member Lookup, and Upload File.

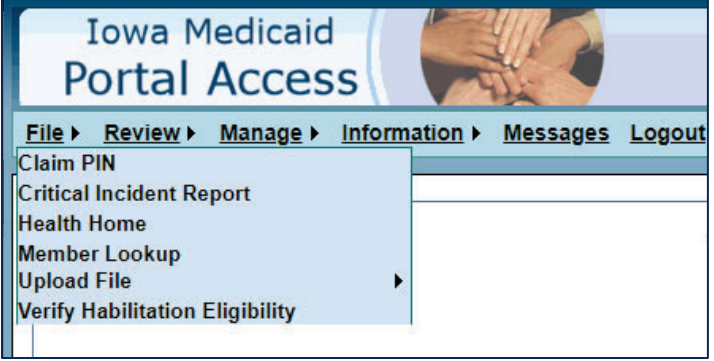

 Hovering over Review, you will work with Health Home Report and Existing Incident

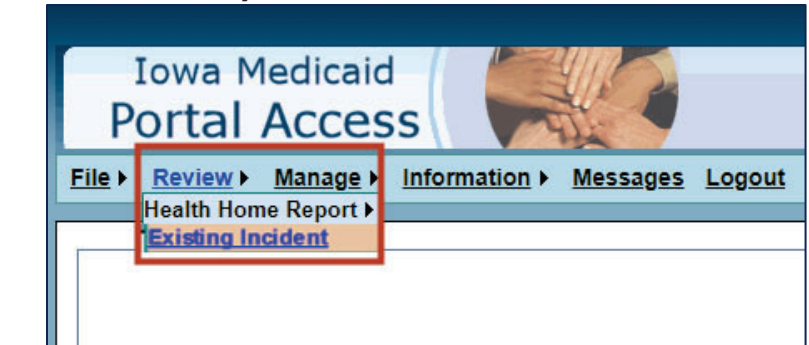

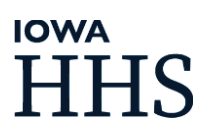

# IMPA Training

Member Look-Up & Eligibility

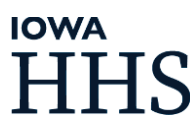

## Member Lookup

- **Member Lookup is used to look up a member using their State ID.**
- Navigate to File. Select "Member Lookup"
- **Enter the member's State ID selecting Medicaid or Hawki will impact your** search
- Click "Search"

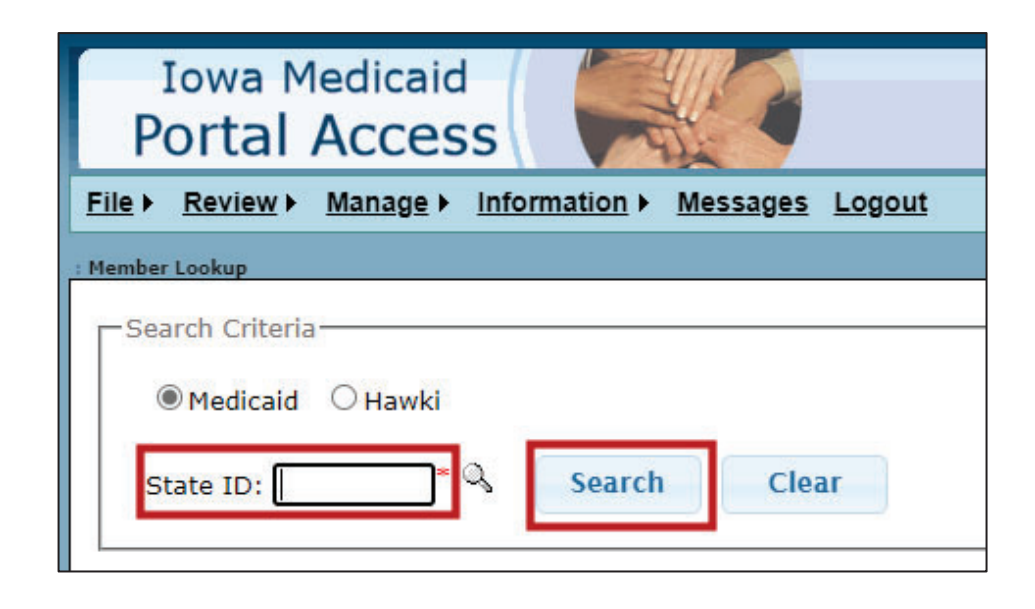

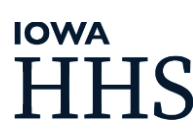

## Advanced Search

- The Advanced Search option allows you to search for a member using the member's name and/or date of birth
	- Click on "Member Lookup"
	- Click the spyglass next to "State ID"

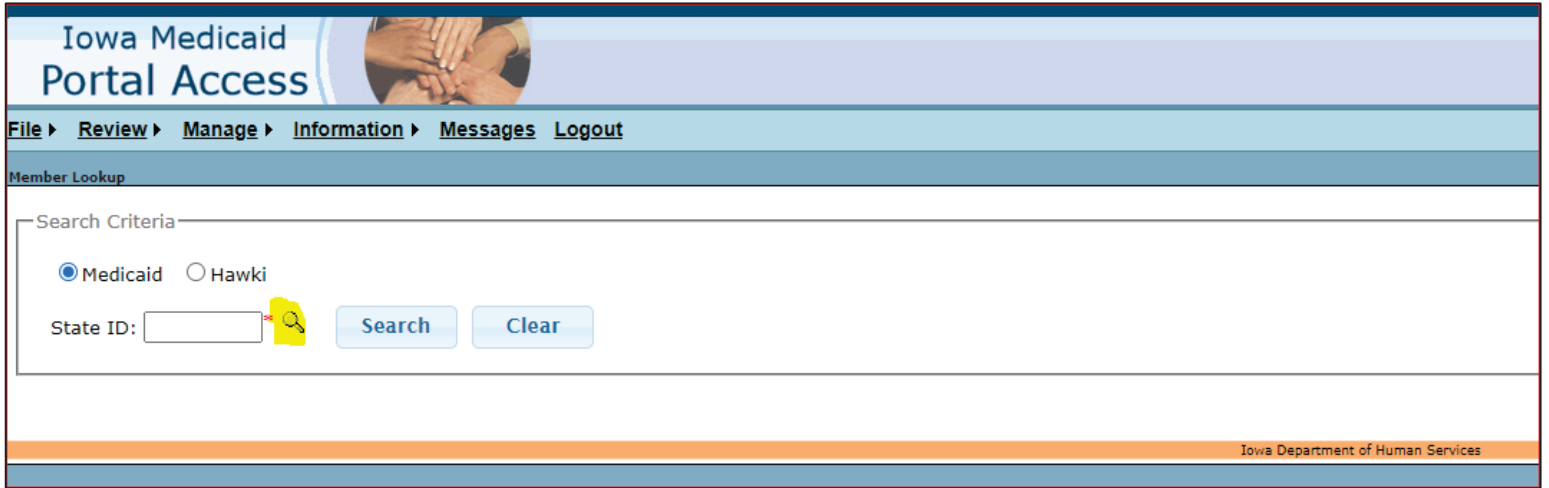

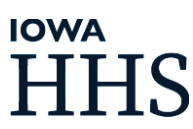

### Advanced Search (continued)

- **A** search box will open
- **Enter the member's last name, first name, and/or date of birth**
- Click "Search"

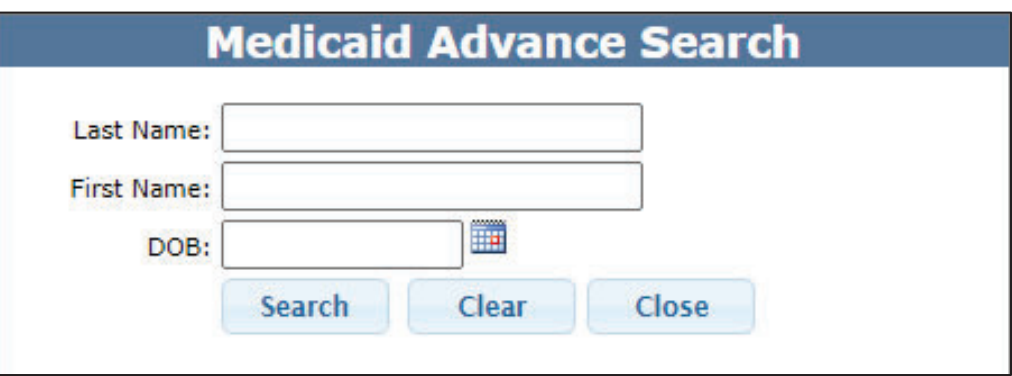

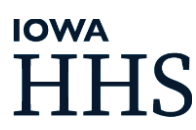

# Advanced Search(continued)

- **The first 15 active and tentative members will display**
- **The You can choose from the list by clicking "select" OR modify the** search for narrowed results.
- Click "Close" to close the Medicaid Advance Search screen

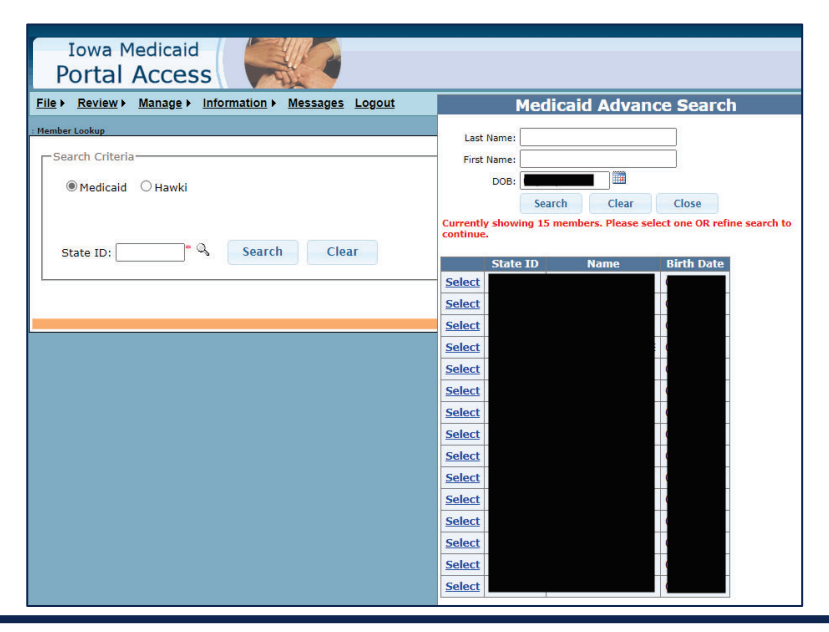

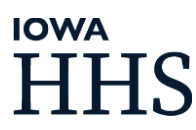

### Member Tab

**The Member tab displays the member's name, Medicaid State** ID, DOB, gender, Medical Exempt Status, and Federal Poverty Level Eligibility

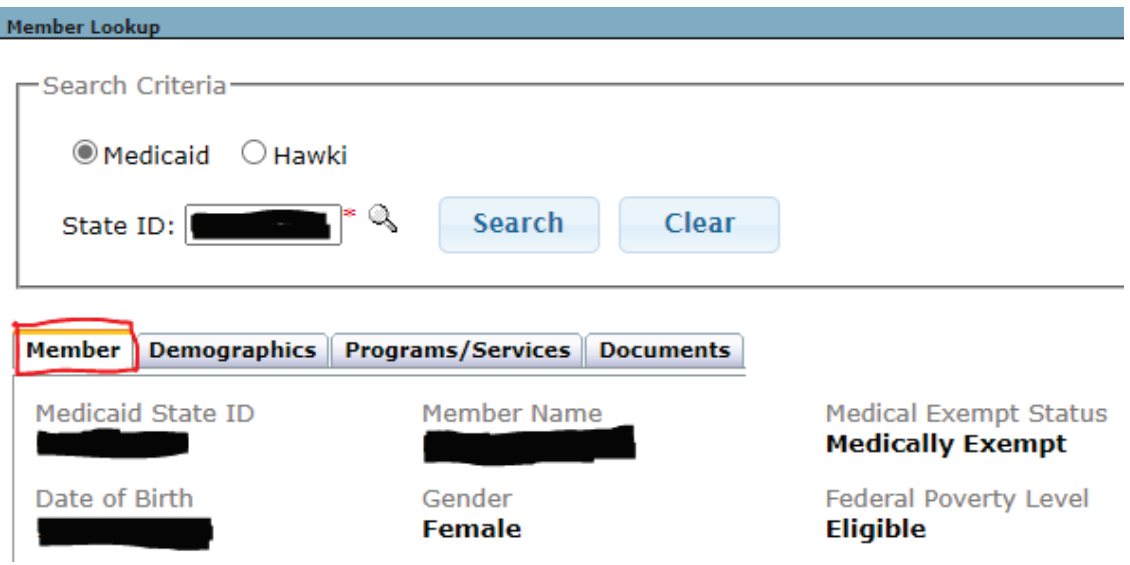

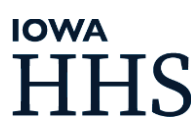

# Member Demographics Tab

- **The Demographics tab displays the member's:** 
	- **Mailing address**
	- **Physical address**

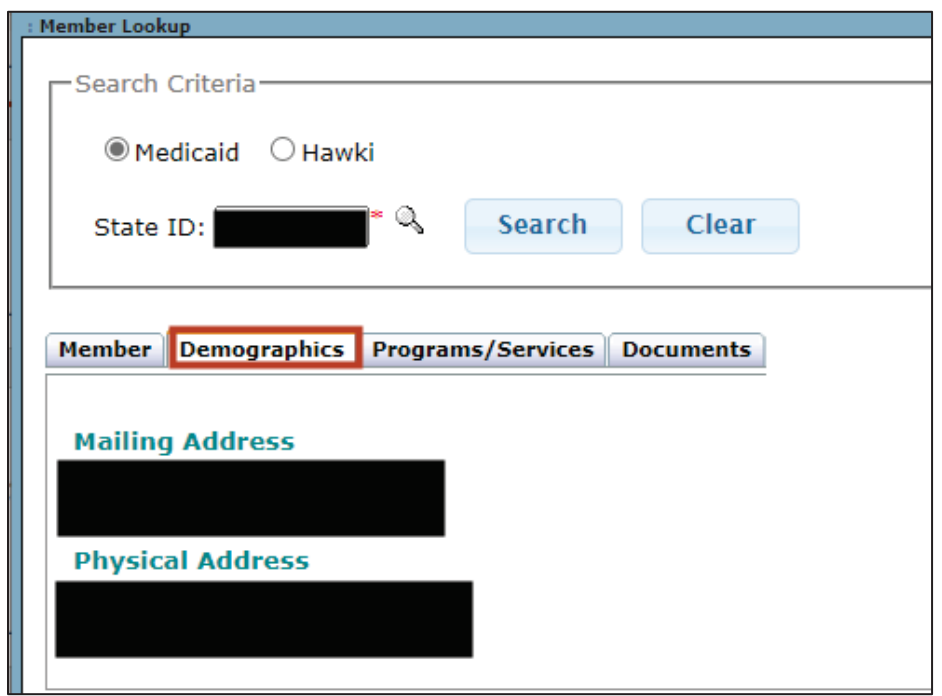

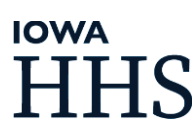

# Member Programs & Services Tab

- **The Program/Services tab identifies the programs and services the member is** eligible for.
	- Shown below is a member with full Medicaid, Health Home eligible, and approved for Children's Mental Health Waiver.
		- **Please note the following identifiers in red below**
		- For a list of Medicaid program codes see <u>Looking up member & eligibility</u> slide

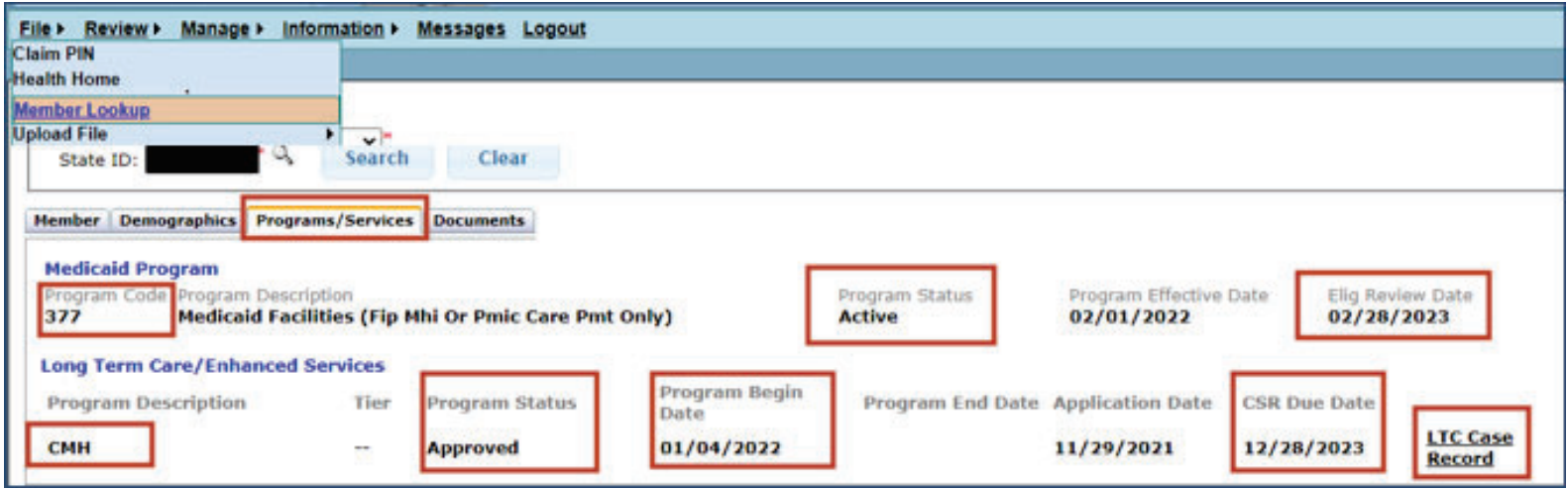

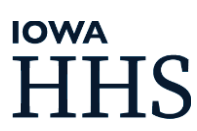

# Member Programs & Services Tab (continued)

- **The Program/Services tab also provides access to IMW and CBCM** information.Record Date: 11/03/2022 v
	- To view IMW and CBCM information:

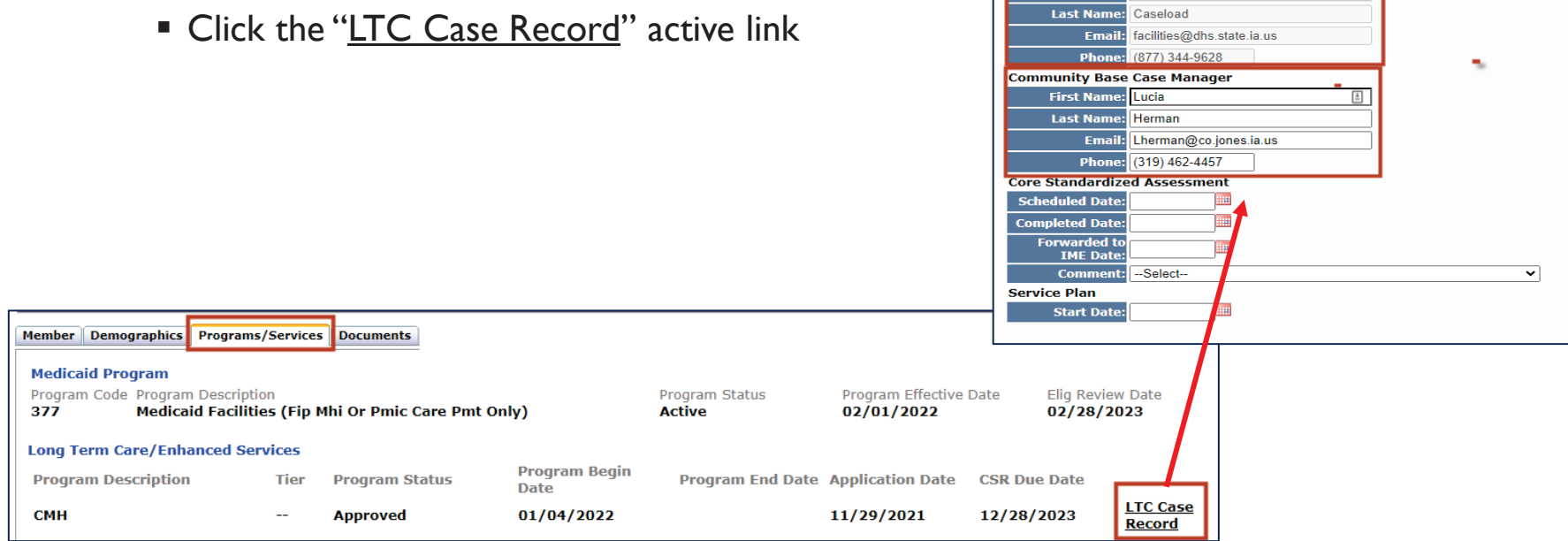

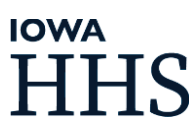

Program: CMH

**Income Maintenance Worker** First Name: 78-CW0A

# Looking up member & eligibility

#### **Approved program codes**

Full Medicaid Codes

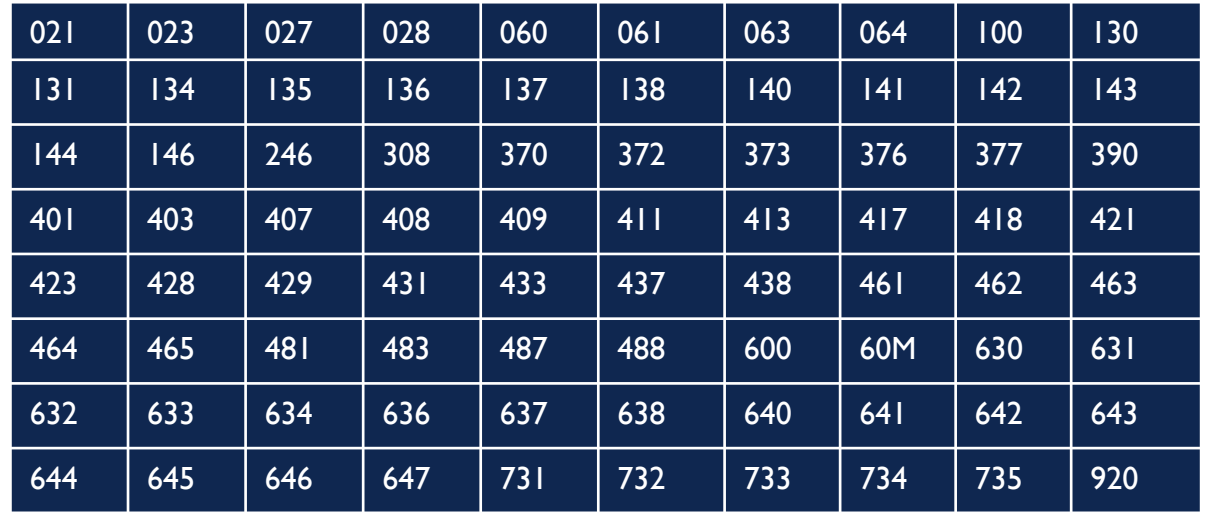

**IHAWP Medically Exempt** 

531

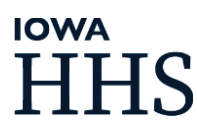

### IHAWP Examples

#### IHAWP Medically Exempt

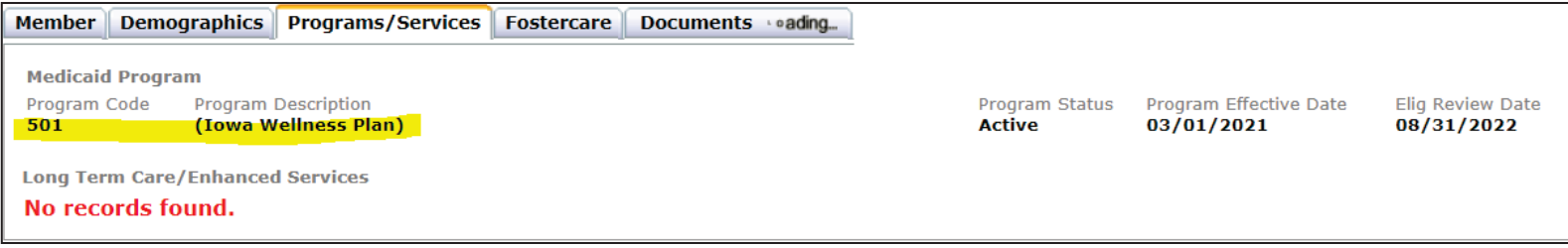

#### IHAWP Not Medically Exempt

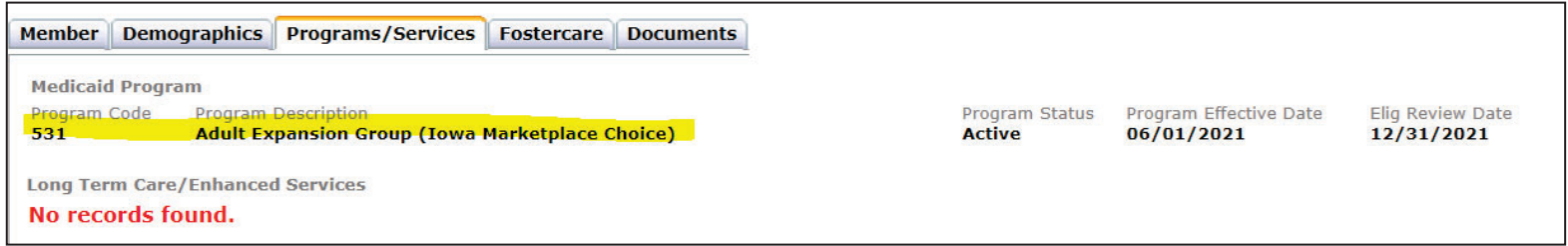

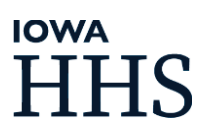

### Member Documents Tab

- **The Documents tab allows you to view and upload member** documents.
	- **To view documents:** 
		- Click "Select" to view the document
		- $\blacksquare$  If applicable, click the arrow in the bottom right to advance to the next page to view additional uploaded documents

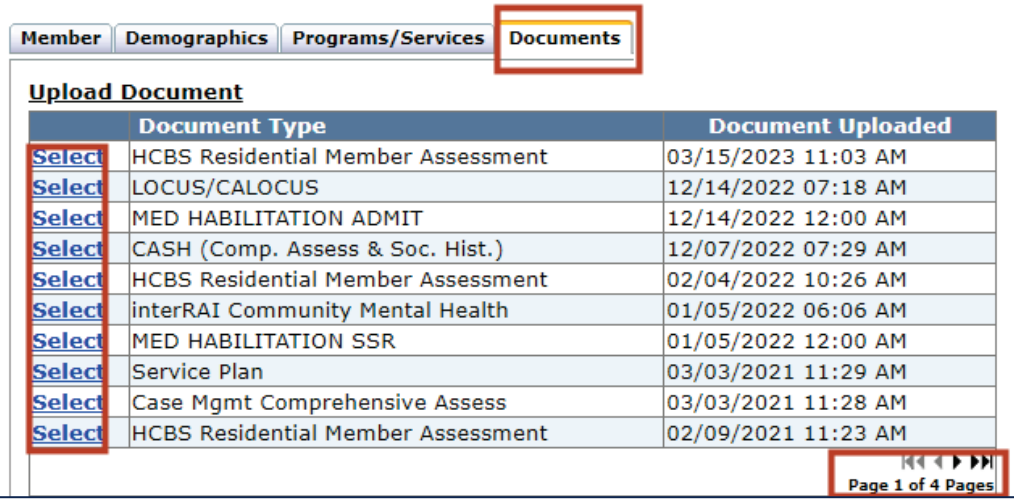

# Member Documents Tab(continued)

- **The "Upload Documents" feature is used when needing to upload** documents into IMPA for members transferring to Molina.
- **To upload documents:** 
	- <u>" Click on "Upload Document"</u>

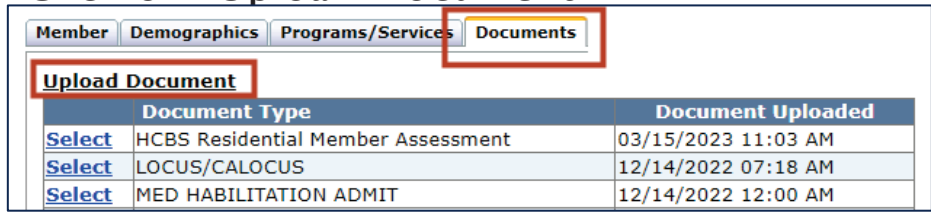

- **Select the Document Type you would like to upload.**
- Select the File you would like to upload
	- Once the document is attached, click Upload

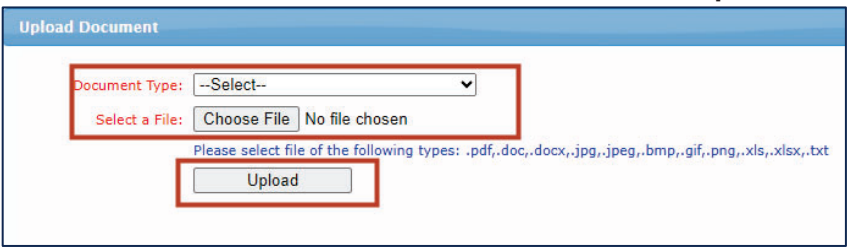

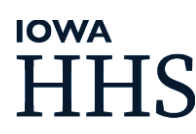

# IMPA Training

Member Enrollment Request

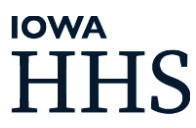

#### Member Enrollment Request

**- L**og into IMPA, hover over File and select "Health Home"

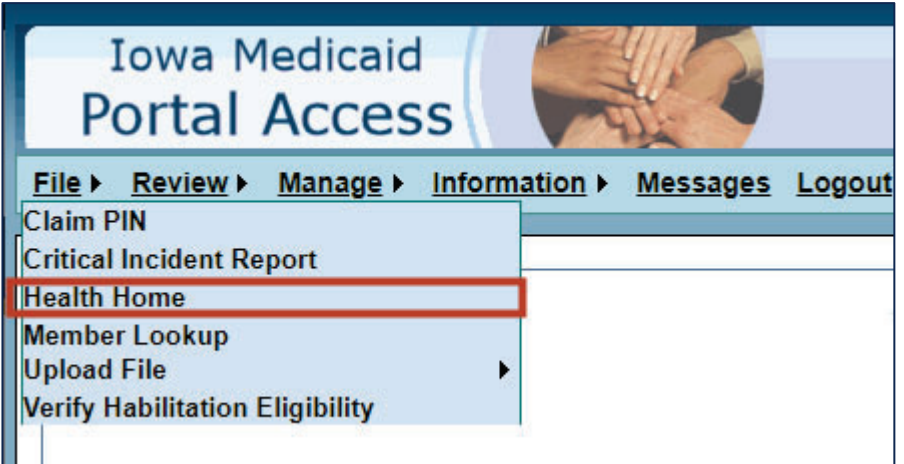

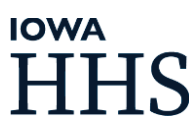

- Start Health Home Member Application
	- Click the box next to attest to "I do hereby….."
	- NPI: Select your organization's NPI
	- Address: Select your organization's address
	- Enter the member's State ID
	- Click "Continue"

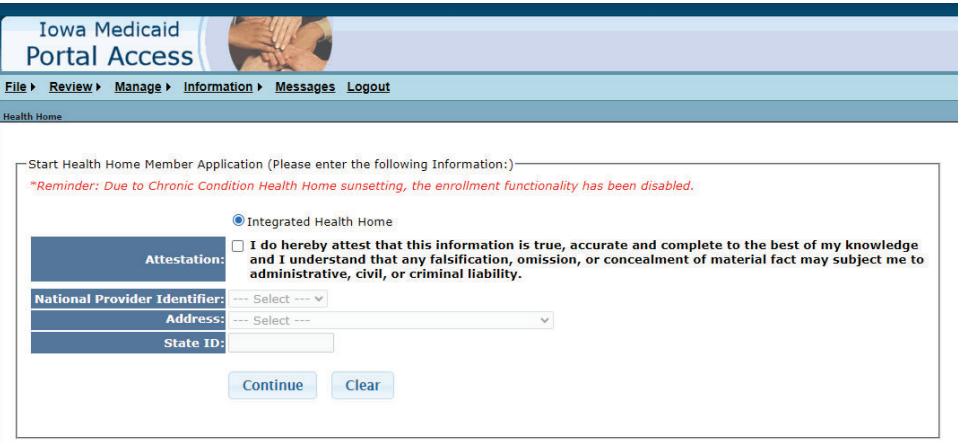

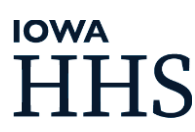

- **Enter National Provider Identifier (NPI)**
- **Press tab for the address file. The system will show you the address associated** with the NPI – click enter or tab
- $\blacksquare$  Enter the State ID
	- Note: **if** an attestation statement appears (this would appear above NPI), attest to the statement by clicking the box next to the statement.

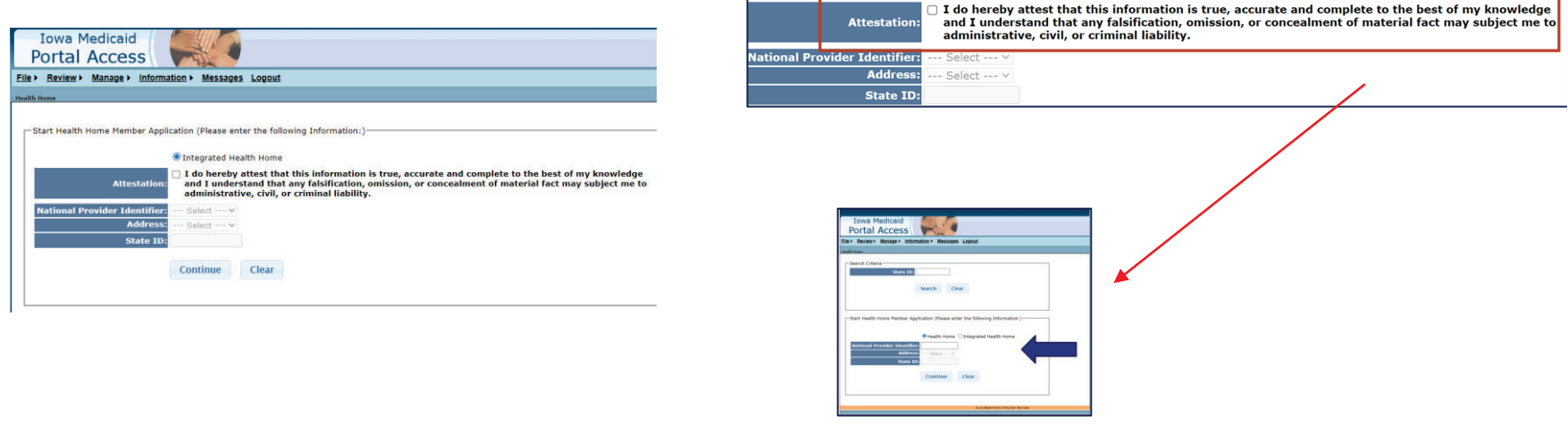

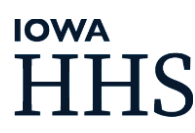

■ Click "New"

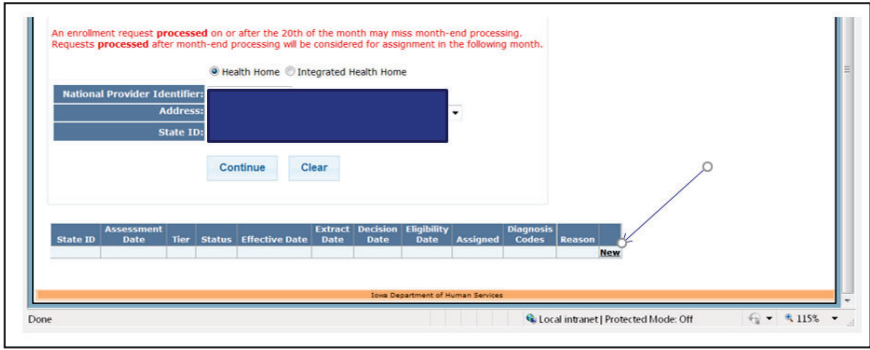

**-** Click "Verify" after confirming the State ID

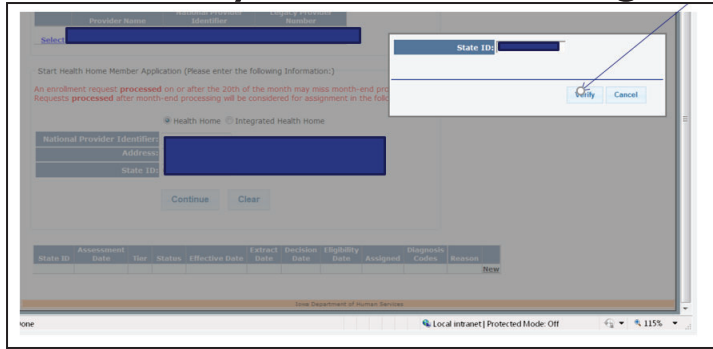

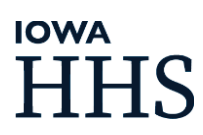

- **I** Identify that the State ID matches the patient's name and DOB.
- Click "YES" once verified

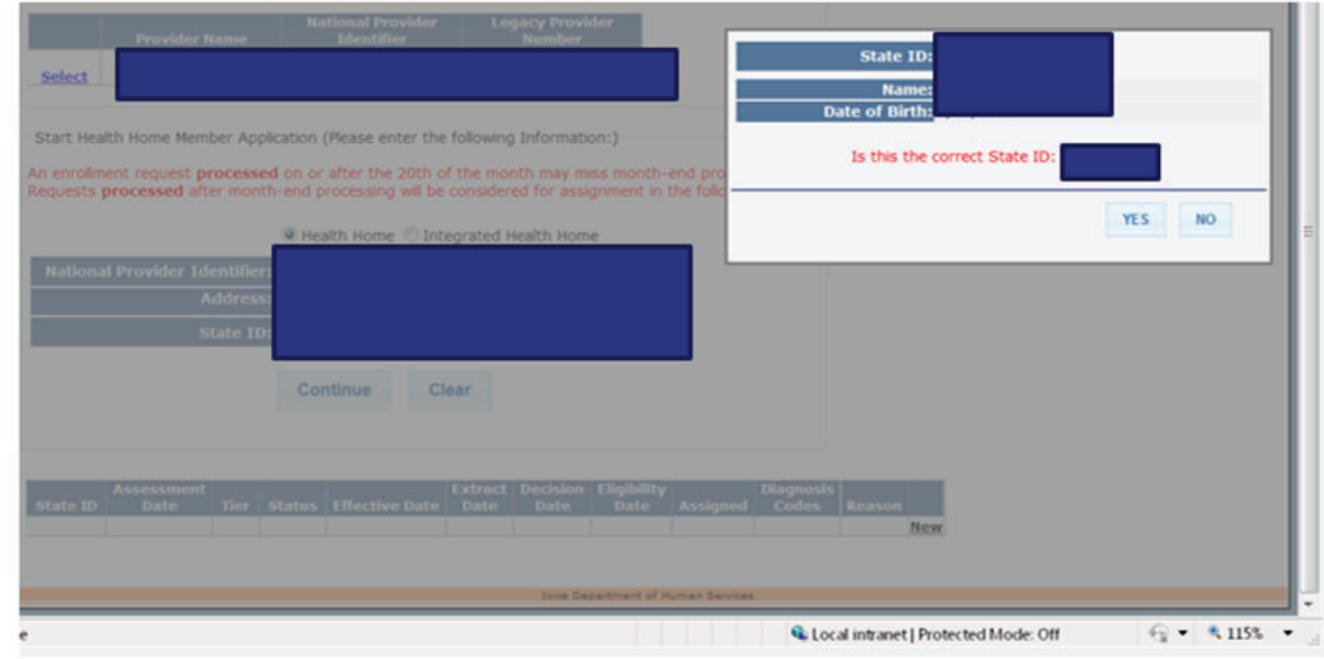

#### **IOWA** ŦŚ

- **Please notice the buttons under the demographics. If the patient is under** any waivers, they will be filled in and require confirmation on another screen.
- Click "YES" to continue

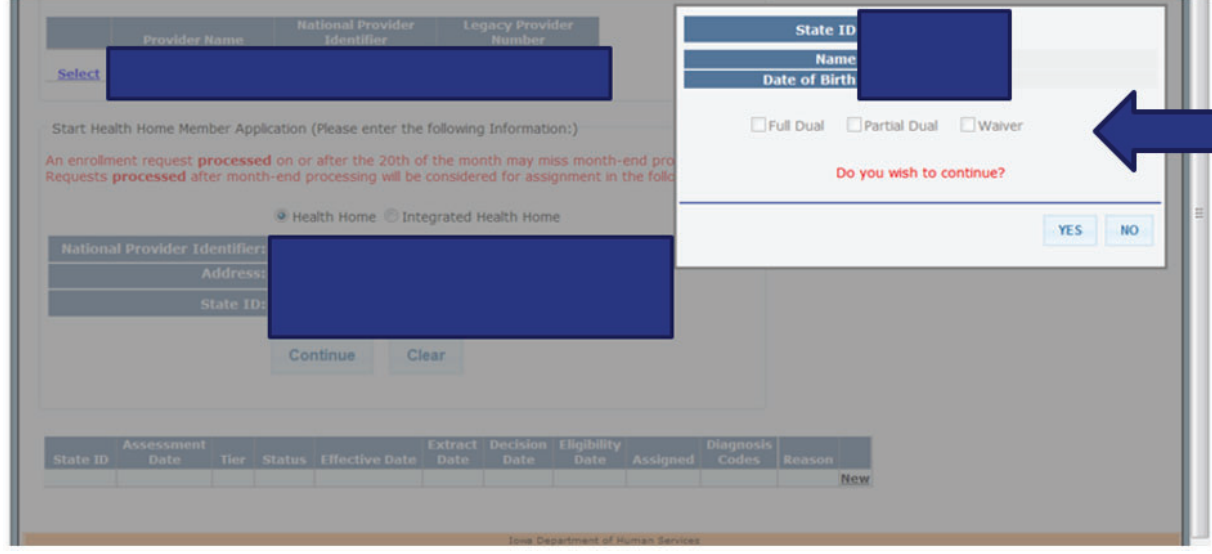

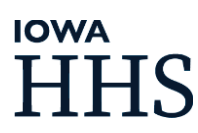

If the member has a case manager this screen will display. If the member has CMH Waiver and/or Habilitation, the IHH is the case manager. If this appears please read the disclosure and select "YES" to continue.

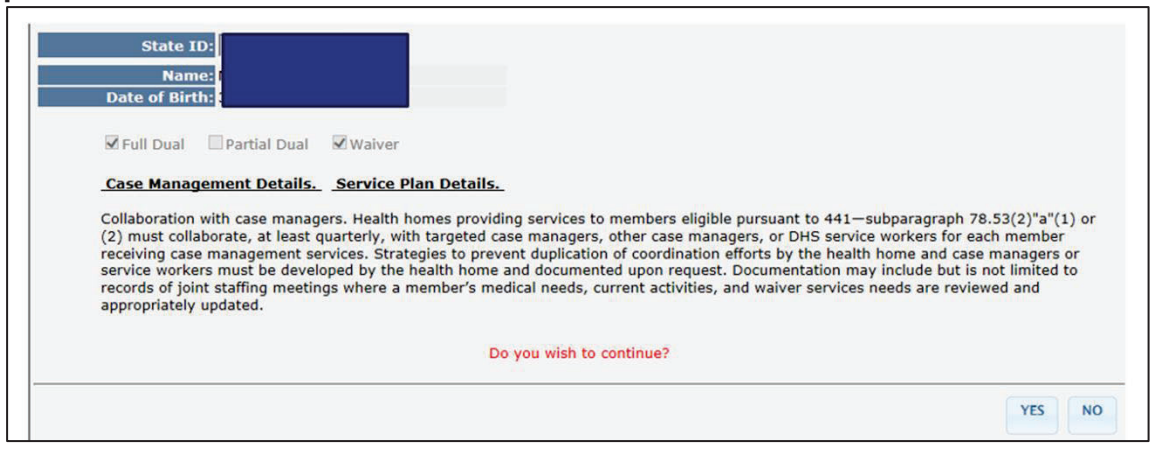

**This disclosure means that you're agreeing that you will, at minimum, make** quarterly contact with the member's case manager to ensure nonduplication of services. In most all cases, the case manager is the Integrated Health Home.

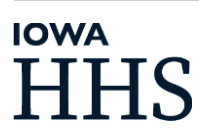

- **Enter Assessment Date**
- **Enter Tier**
- **Enter Relating ICD-10 Diagnosis Code(s)**
- Click "Enroll"

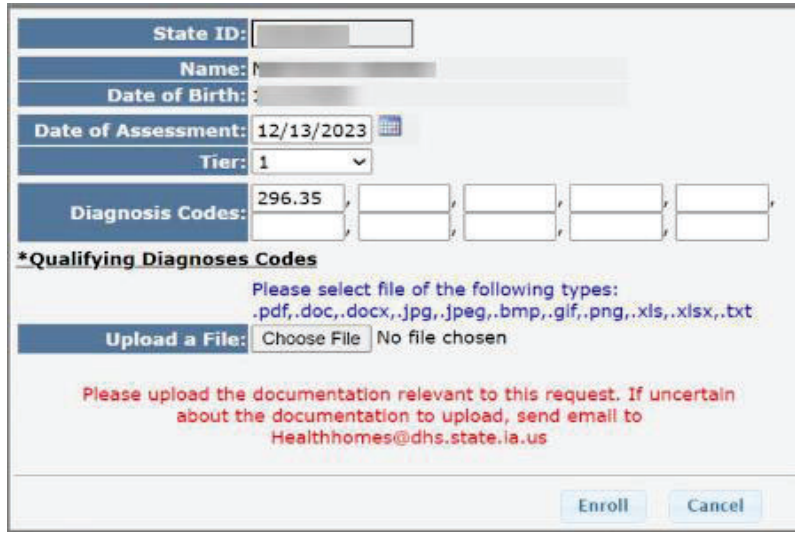

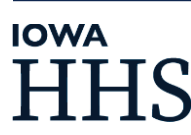
#### Member Enrollment Request (continued)

You have just submitted an enrollment request.

- An enrollment request must be extracted and then processed before final approval of eligibility is established. An enrollment request must be submitted prior to the current month's processing end date to be eligible for enrollment on the 1<sup>st</sup> of the following month (see Month End Dates slide).
- **An enrollment request can be:** 
	- Eligible for enrollment and not assigned by the month end process
	- **Eligible for enrollment and assigned to the health home by the month end** process
	- **Not eligible for enrollment at this point in time**
	- Pending enrollment. A pending enrollment request is where an existing request for assignment has not been finalized.
	- **E** Enrolled the first of the current month if the member is coming from an MCO. Otherwise, an enrollment request CANNOT be backdated.

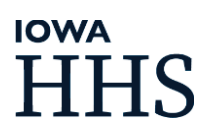

# Month End Dates 2025

5<sup>th</sup> Business day before the end of the Month

- January 27, 2025
- February 24, 2025
- **March 25, 2025**
- April 24, 2025
- May 26, 2025
- June 24, 2025
- July 25, 2025
- August 25, 2025
- September 24, 2025
- October 27, 2025
- November 21, 2025
- December 24, 2025

### Member Enrollment Request (continued)

**To finish the enrollment request; complete the attestation and provide** the remaining information.

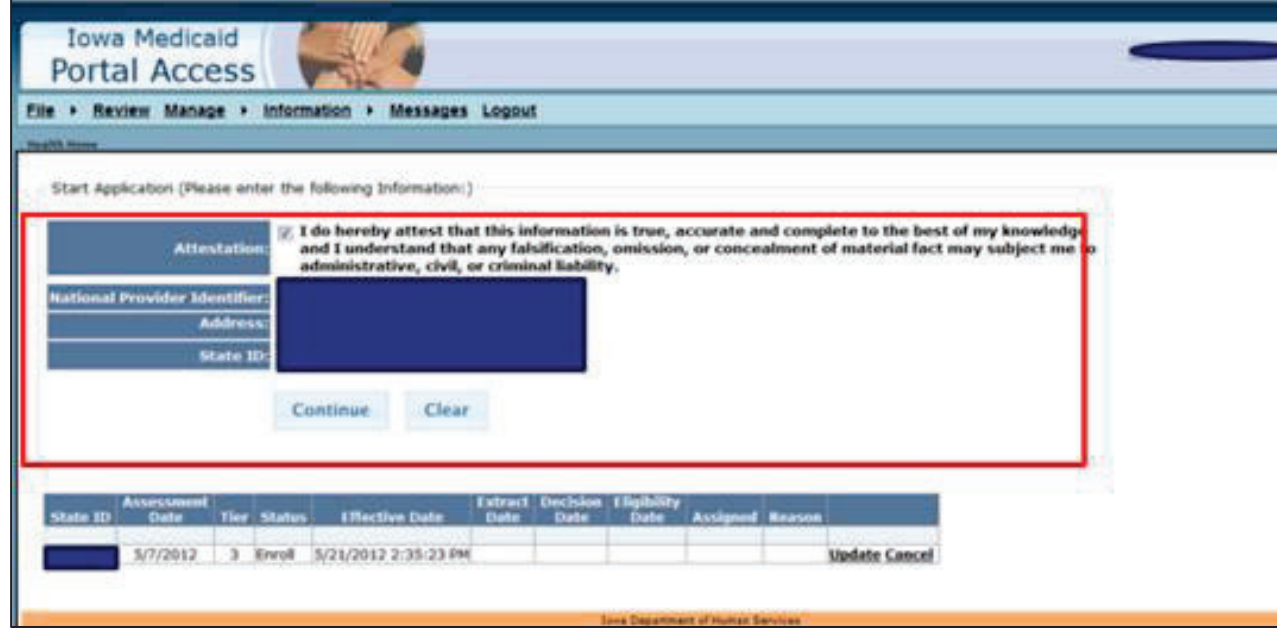

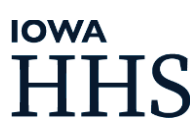

### Enrollment Complete!

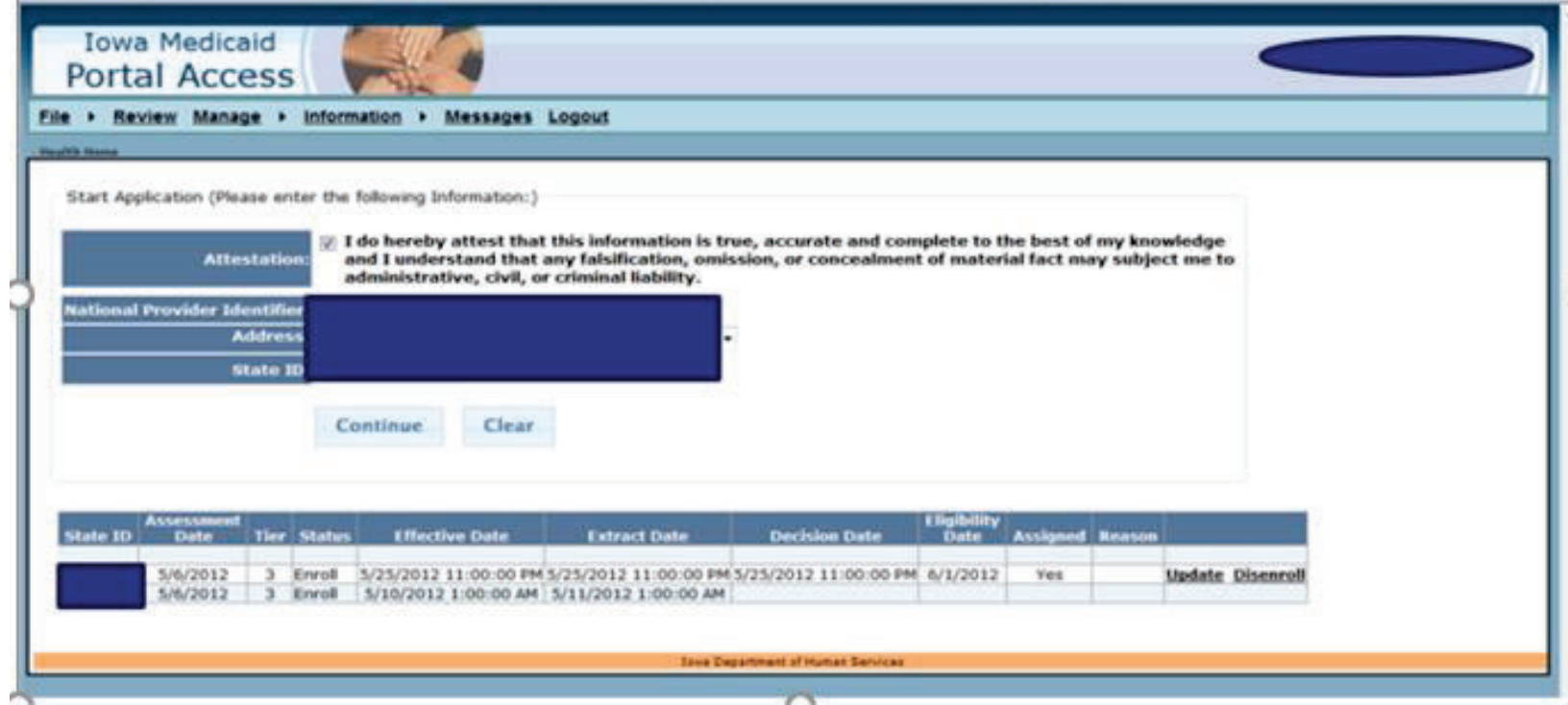

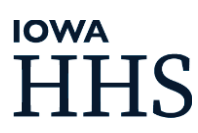

# IMPA Training

Enrollment/Disenrollment/Transfer Request Scenarios

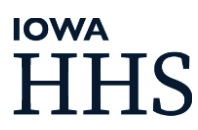

### Member Enrollment/Disenrollment Request Scenarios

#### **Enrollment scenarios**

 $\triangleright$  For an enrollment request submitted on June 15 the member's enrollment would begin on July 1.

¾For an enrollment request submitted on June 27 the member's enrollment would begin on August 1.

#### **Disenrollment scenarios**

 $\triangleright$  For a disenrollment request submitted on June 15 the member's disenrollment would occur on June 30.

¾For a disenrollment request submitted on June 27 the member's disenrollment would occur on July 31.

#### Member Enrollment Request Transfer Scenarios

#### **Member Transferring Health Homes:**

- ¾The transferring Health Home submits a disenrollment request on June 15. The receiving Health Home submits an enrollment request on June 15, directly after the disenrollment request is submitted. Member enrollment with the receiving Health Home would begin on July 1.
- ¾The transferring Health Home submits a disenrollment request on June 26. The receiving Health Home submits an enrollment request June 27. The member disenrollment would occur July 31 and the enrollment with the receiving Health Home would begin on August 1.

### Member Enrollment Transferring From MCO Scenarios

#### **Health Home member transferring from an MCO to FFS:**

- ¾An enrollment request is submitted on June 15. The member's enrollment would begin on June 1. You will be able see this in IMPA as early as June 16.
- ¾An enrollment request is submitted on June 28. The member's enrollment would begin on July 1.

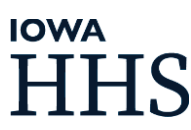

# IMPA Training

Updating an Assessment and/or Tier Change

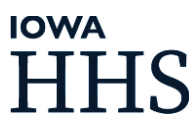

# What Does an Assessment Mean?

The assessment for IMPA is the Health Home's review of the member's eligibility to be enrolled in a Health Home.

- **The assessment date in IMPA is not the same as the due date for the** comprehensive assessment and/or level of care (LOC).
	- ¾The Health Home must conduct a file review of the member that includes functional impairment as defined in the SPA.
	- $\triangleright$ The file review must be documented in the member's chart.
	- $\triangleright$ The member's tier must be supported in the documentation.
	- $\triangleright$  The assessment for IMPA must be conducted annually.
		- If the assessment date is not updated at least annually, at month 13 (month after the due date), the member's tier will change to 0.
		- If the assessment date is not updated in IMPA by month 14 (2 months after due date), the system will automatically disenroll the member.

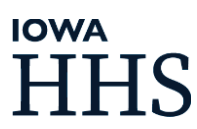

# Updating an Assessment and/or Tier Change

**- Log into IMPA, hover over File and select "Health Home"** 

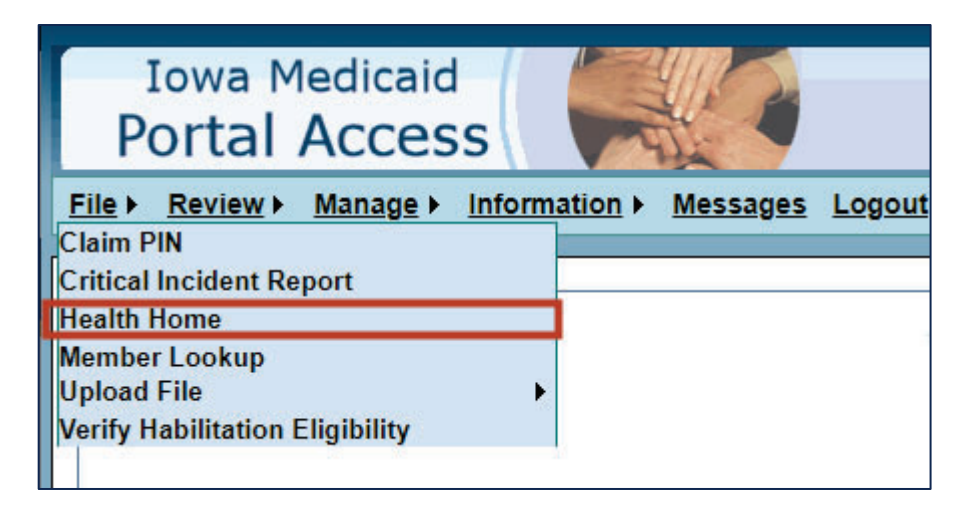

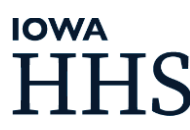

### Updating an Assessment and/or Tier Change (continued)

- **Enter State ID**
- Click "Search"
- Click "Select"

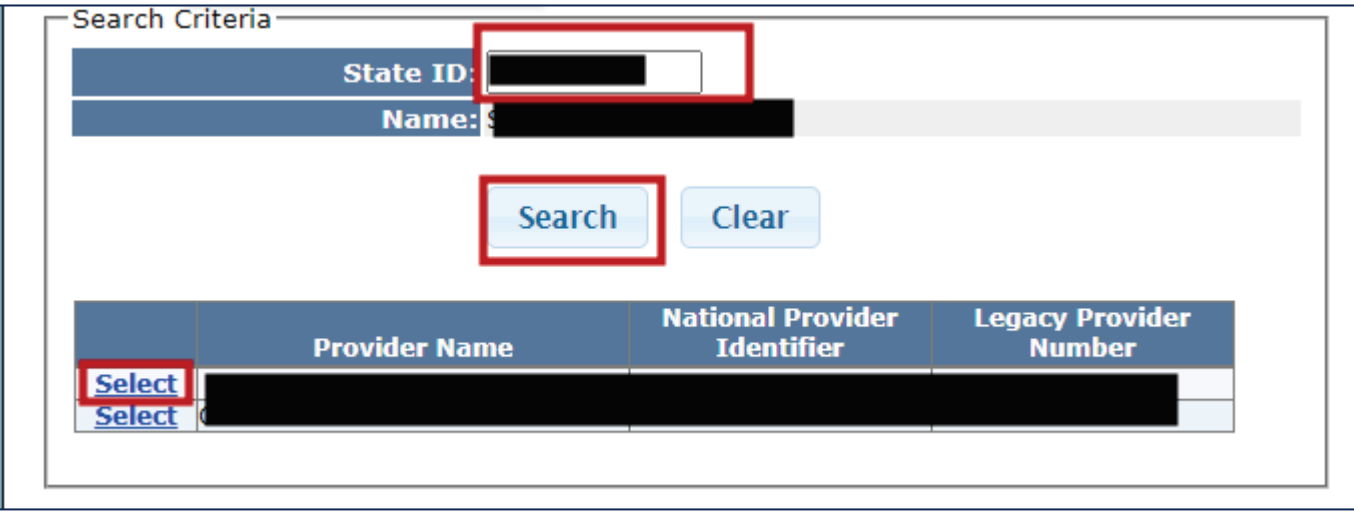

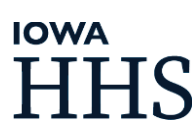

### Updating an Assessment and/or Tier Change (continued)

#### **- Click "Update"**

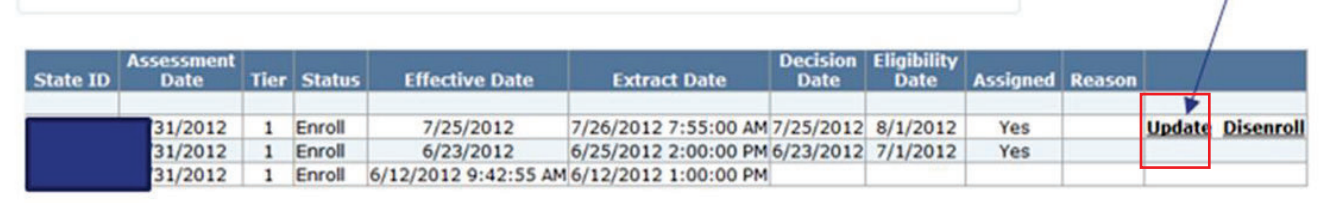

#### Enter Date of Assessment, Tier, Reason, and related ICD-10 diagnosis code(s).

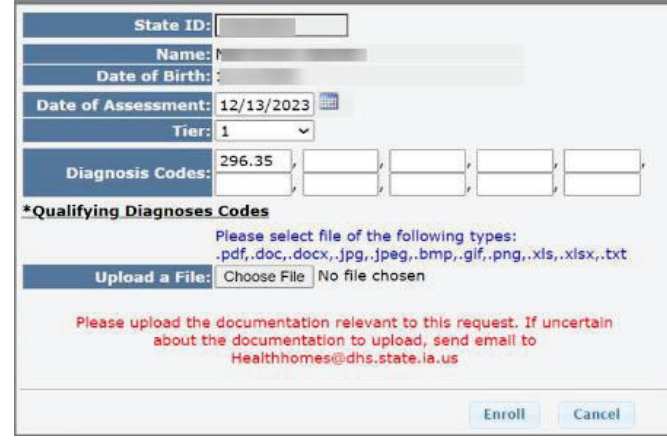

**IOWA** 

## Updating an Assessment and/or Tier Change (continued)

**The reason drop down menu has the selections of:** 

- **Tier Change**
- **BAssessment Date Change**
- Assessment Date and Tier Change

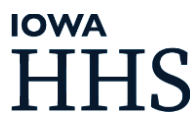

# IMPA Training

Member Disenrollment

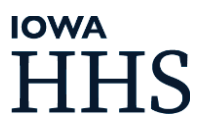

## How to Disenroll a Member

**- Log into IMPA, hover over File and select "Health Home"** 

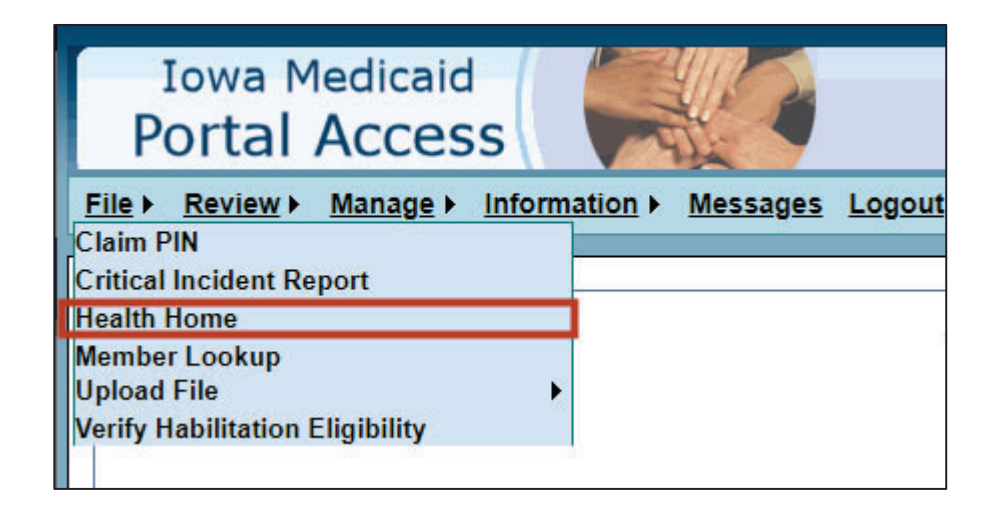

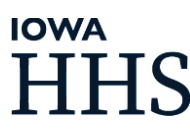

# How to Disenroll a Member

(Continued)

- **Enter State ID**
- Click "Search"
- Click "Select"

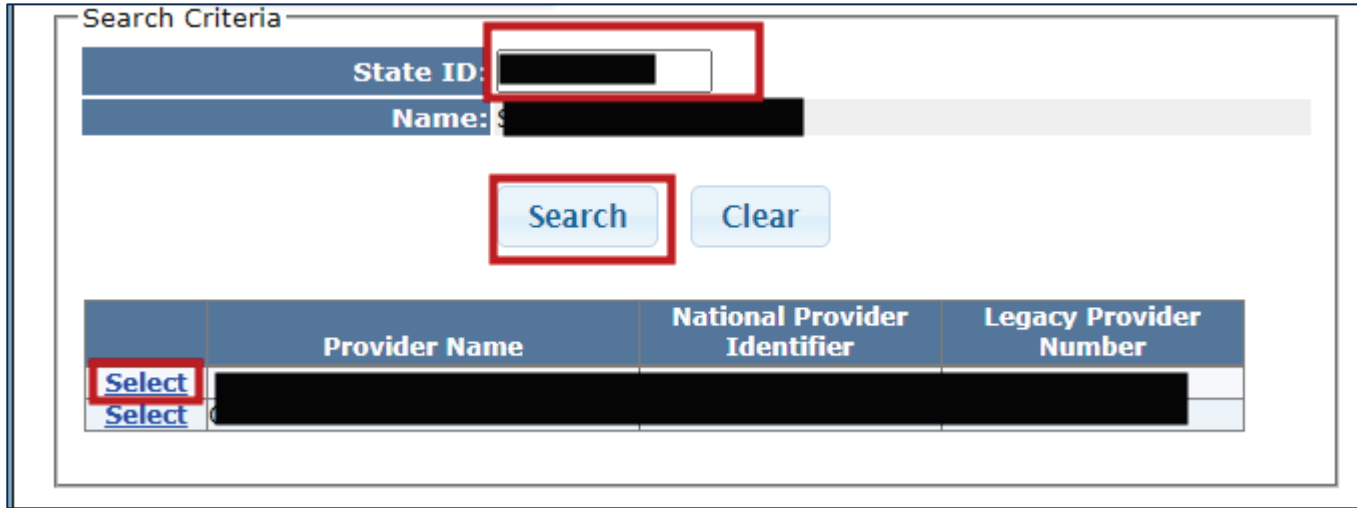

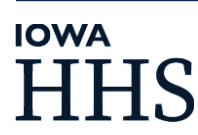

## How to Disenroll a Member (Continued)

## Click "Disenroll"

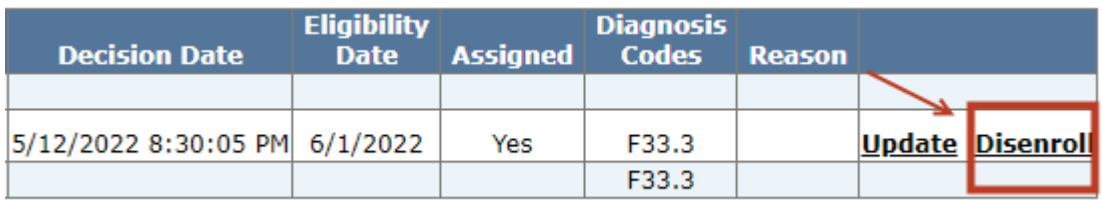

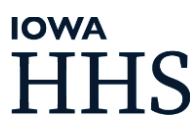

How to Disenroll a Member(Continued)

Select the "Reason" for disenrollment

- (See Reasons for Disenrollment )
- Click "Disenroll"
	- (See Disenrollment Request Scenarios )

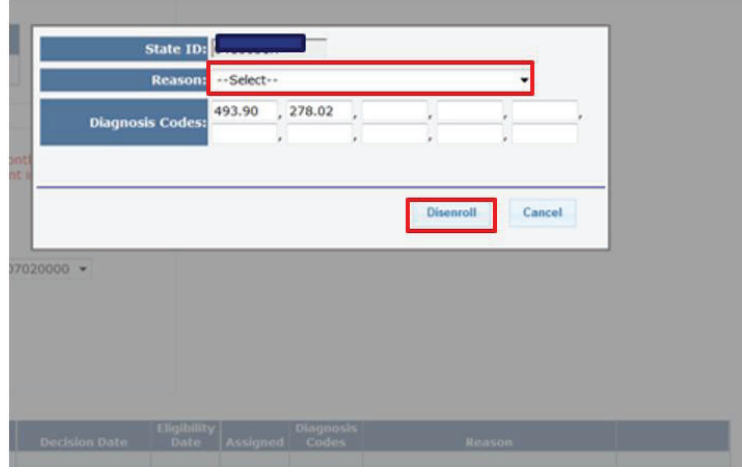

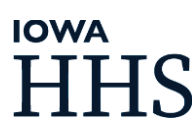

## Reasons for Disenrollment

- **Member Requested** 
	- A member can request to disenroll from the program as this is a voluntary program to participate in.
- **Provider Requested** 
	- A provider can request disenrollment on behalf of a member.
- Death
- **Failure to comply to Policy** 
	- This would be when a member is not abiding by the agreement they signed with the provider. The provider can disenroll them.

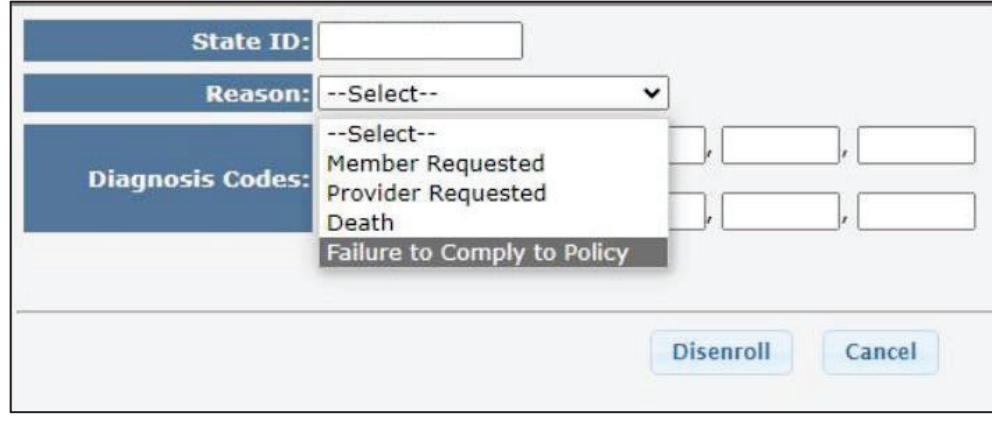

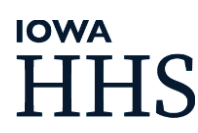

# IMPA Training

Uploading a CASH

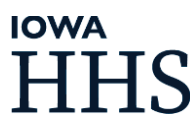

# Uploading a CASH

- **To upload the CASH and supplemental documents** 
	- **Log into IMPA**
	- Go to File > Upload File > CSA
		- This process is used by the IHHs and Targeted Case Management (TCM) to submit the member's CASH and PCSP along with any supplemental documentation.
			- Note: If you do not have access to the CSA upload file functionality, please request access by completing this form: https://www.tfaforms.com/5057291

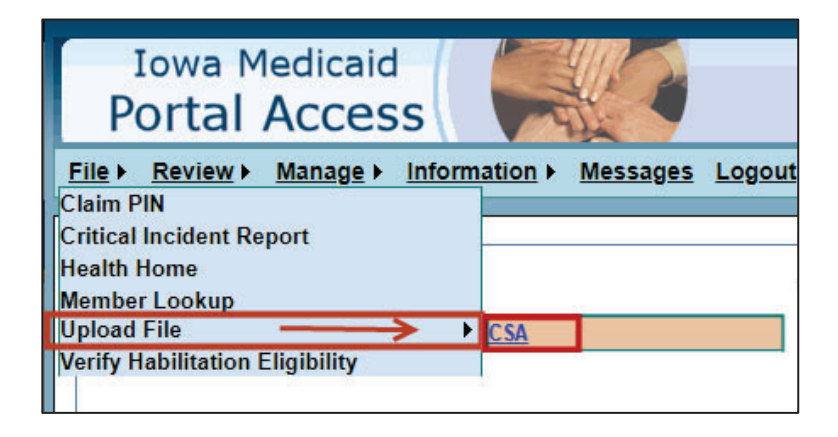

# Uploading a CASH (continued )

Enter the member's State ID and click "Search"

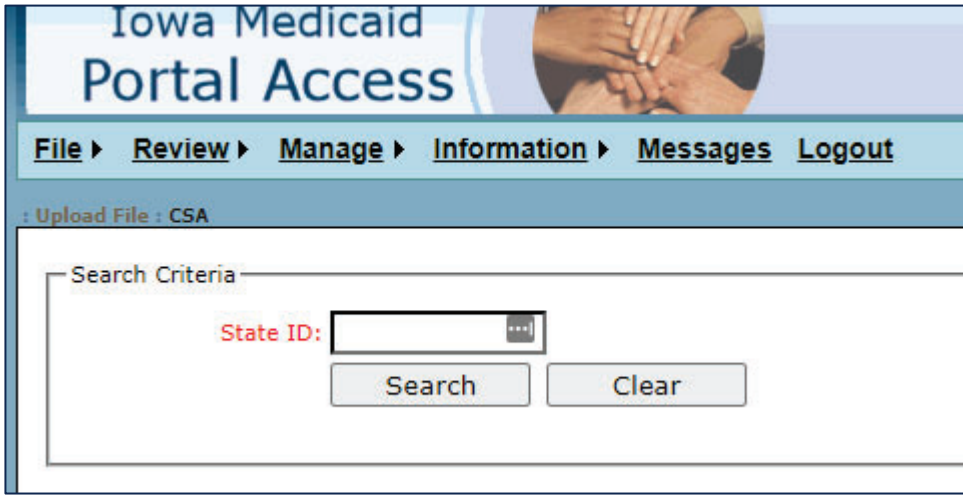

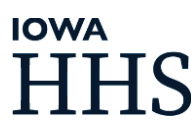

## Uploading a CASH (continued)

- Document Type: Select "CASH" (Comp. Assess & Social Hist.) when uploading the CASH or any supplemental documents.
- Select a File: Click on "Choose File". Browse to the location of the file on your computer and select the file you want to upload.
	- $\blacksquare$  If this step does not work, follow the instructions on the page to update your Adobe Flash player; then close and reopen your browser and log into IMPA again).
- **Click on "Upload" to begin the upload.**

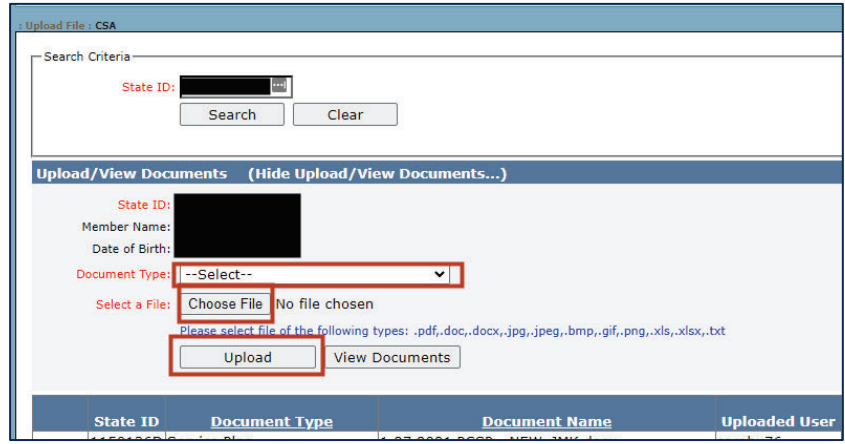

# IMPA Training

Uploading a Residential Setting Member Assessment

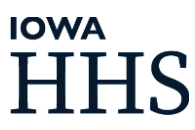

# Uploading a Residential Setting Member Assessment

- **Login to IMPA**
- **Go to File > Upload File > HCBS Residential Assessment** 
	- Note: A step-by-step instruction on downloading and use instructions can be found here: HCBS Residential Member Assessment Form Instructions (state.ia.us)

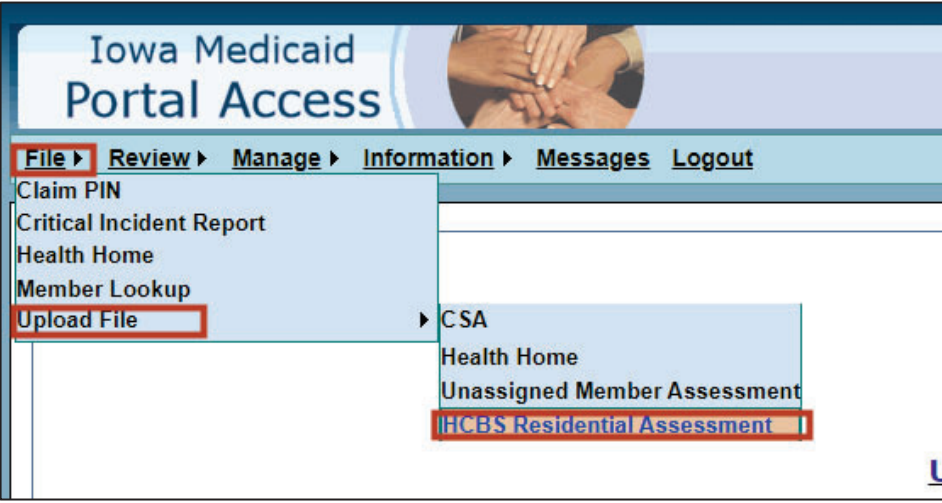

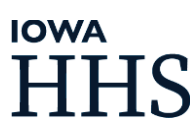

## Uploading a Residential Setting Member Assessment (continued)

**Enter the State ID and click "Search".** 

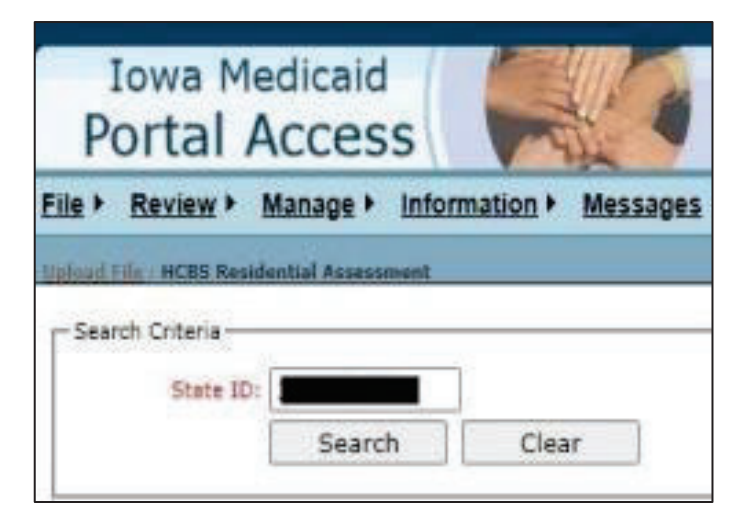

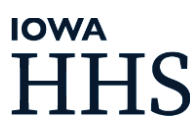

## Uploading a Residential Setting Member Assessment (continued)

- Select a File: Click on "Choose File". Browse to the location of the file on your computer and select the file you want to upload.
- **Click on "Upload" to begin the upload.**

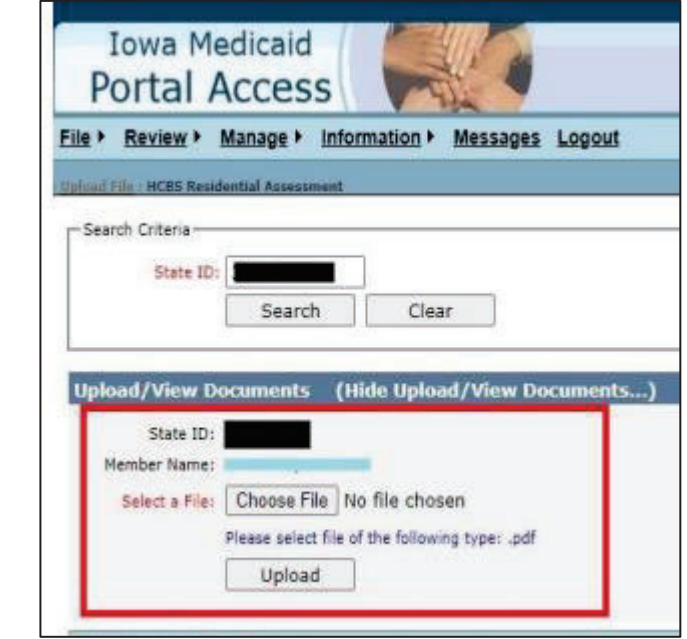

**IOWA** 

## Uploading a Residential Setting Member Assessment (continued)

- **Once the document is uploaded an "uploaded successfully"** message displays.
- **If you are an administrator, you will see all documents uploaded by** all users for the State ID.

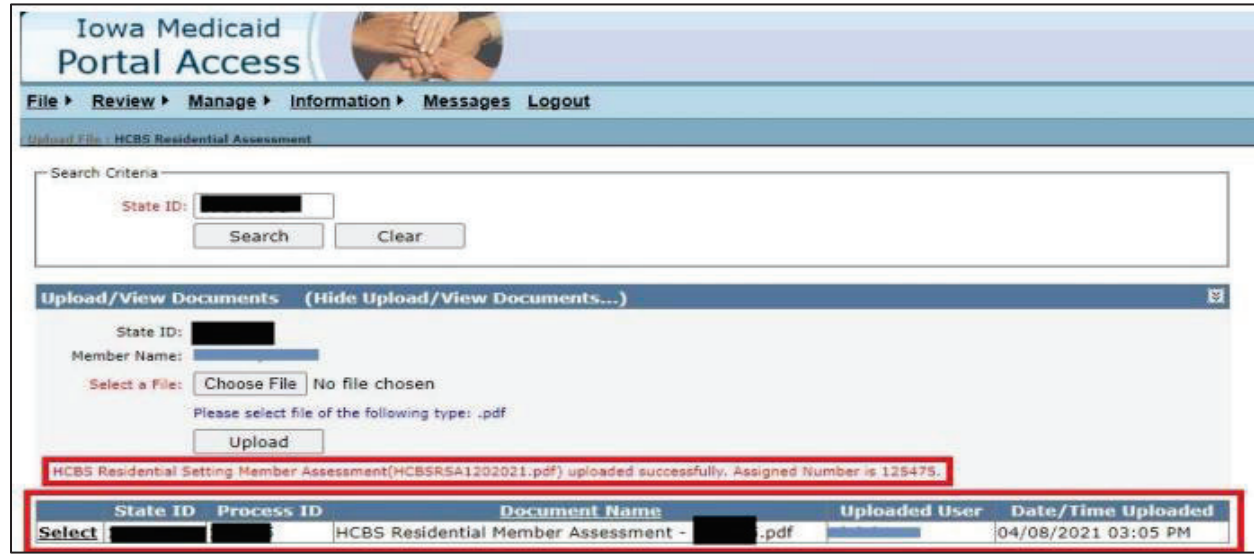

#### Uploading a Residential Setting Member Assessment (continued)

**• Once uploaded the document can be viewed, downloaded, or** printed. Click on "Select".

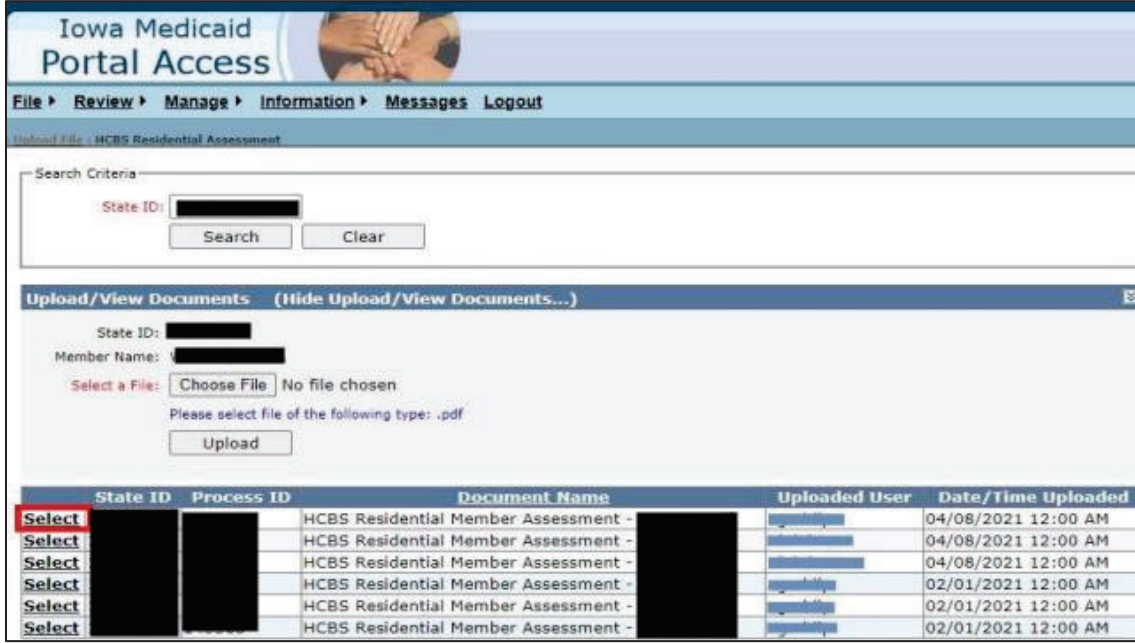

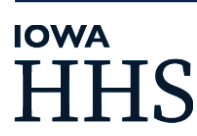

# IMPA Training

Uploading Documentation for Chart Reviews

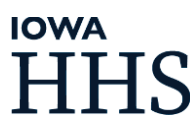

# Uploading Chart Review Documentation

#### **Login to IMPA**

- **Hover Over File then Upload File**
- Select "Health Home"
	- Note: If you do not have access to the Health Home upload file functionality, please request access by completing this form https://www.tfaforms.com/5057291

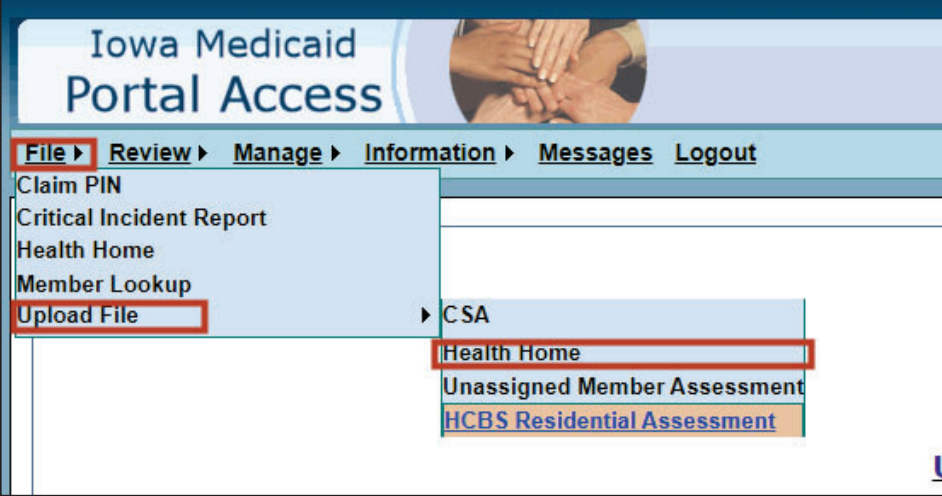

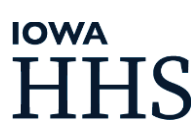

### Uploading Chart Review Documentation (continued)

#### **Select:**

- Group Name
- $\textcolor{red}{\bullet}$  File Type (you may need to expand Upload Files section)
- **Select a File: browse to the location of the file on your computer** and select the file you want to upload.
- **Description is optional**
- **Click on "Upload"**

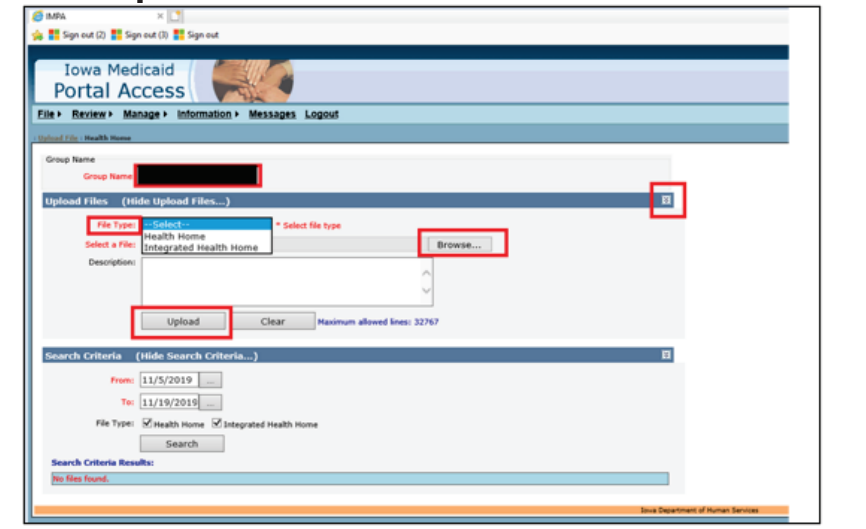

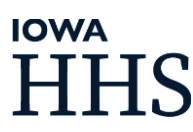

### Uploading Chart Review Documentation (continued)

**• Only two type files can be uploaded now - csv and pdf files.** When trying to upload file types other than csv and pdf, you will receive an error message.

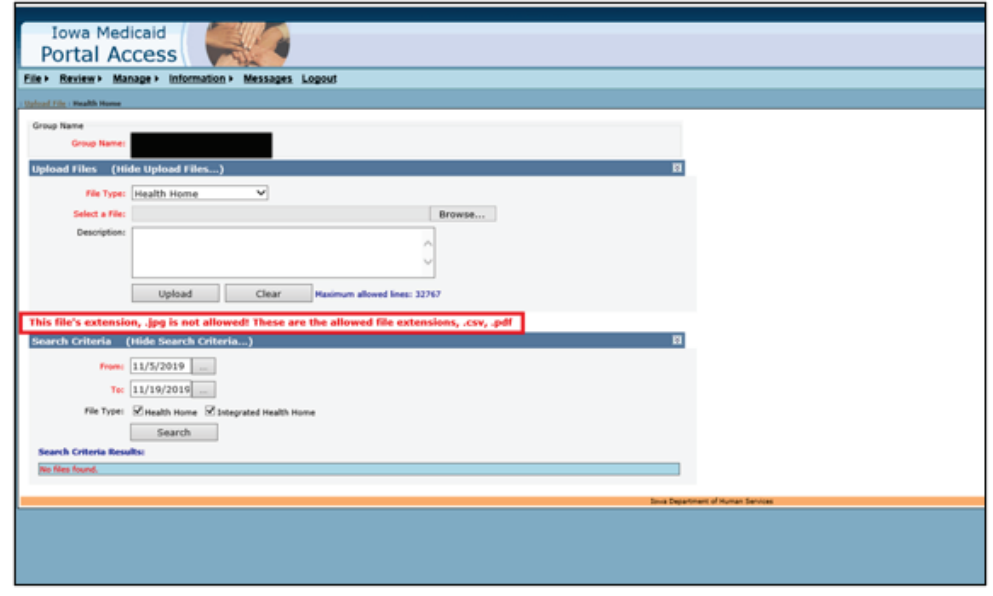

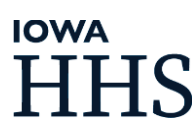

## Uploading Chart Review Documentation (continued)

**If you upload documentation in error, use the delete option** shown below

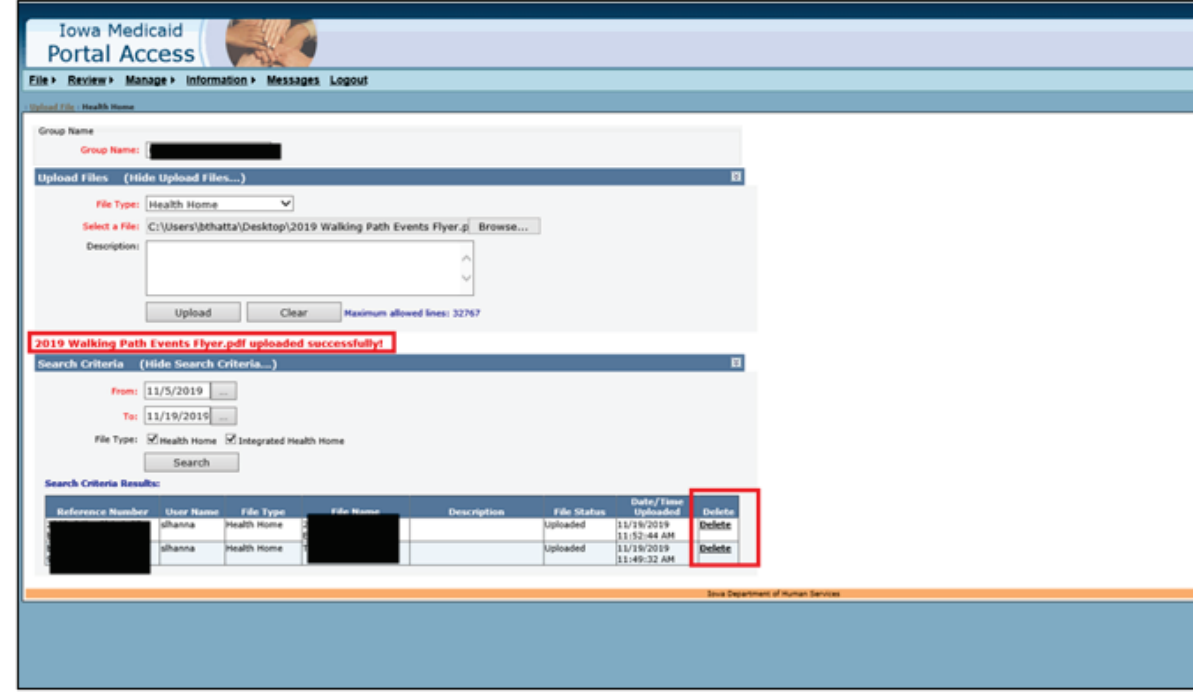

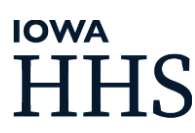

# IMPA Training

Completing and Viewing Critical Incident Reports

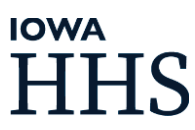
# Completing and Viewing Critical Incident Reports

The Critical Incident Reporting Application within IMPA is designed as a central location for reporting and storing critical incident reports for Iowa Medicaid members enrolled for HCBS Waiver, Habilitation, or other designated programs.

 To complete or view a Critical Incident Report please refer to the Critical Incident Report User Guide located on the IMPA main page: IMPA (state.ia.us)

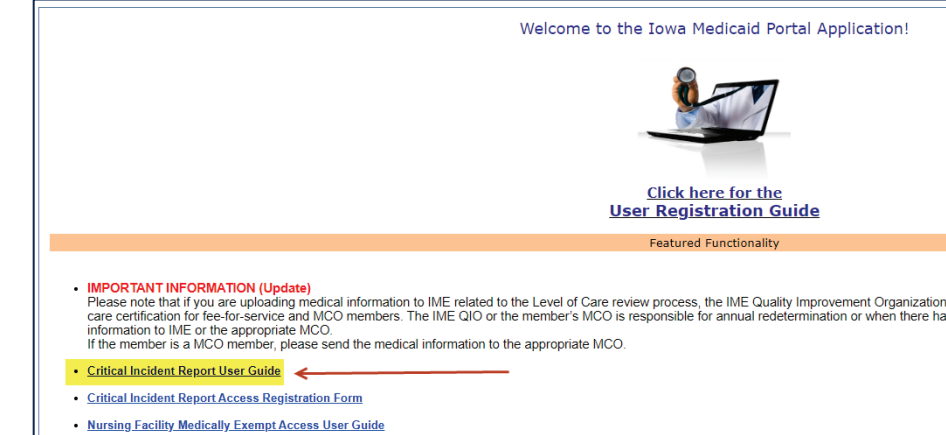

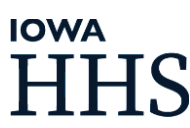

# IMPA Training

Available Reports

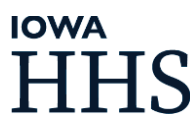

# Available Reports

#### **-Login to IMPA, hover over Review, click Health Home** Reports:

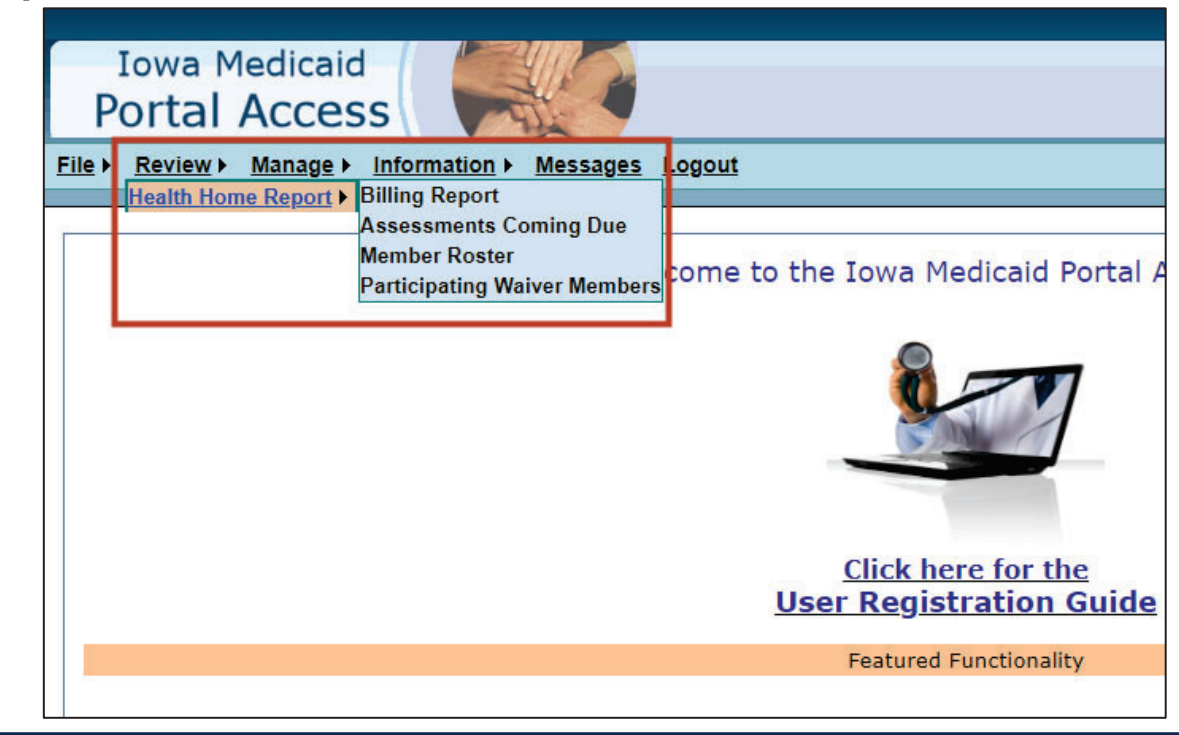

- Billing Report
- **Assessment Coming Due**
- Member Roster Report
	- **The Assigned report**
	- **The Unassigned report**
	- Not Processed report
- **Participating Waiver Members Report**

### **Billing Report**

- **The Billing Report provides information on all your members** enrolled in the program.
- Enter in your organization's NPI, the applicable year and month.

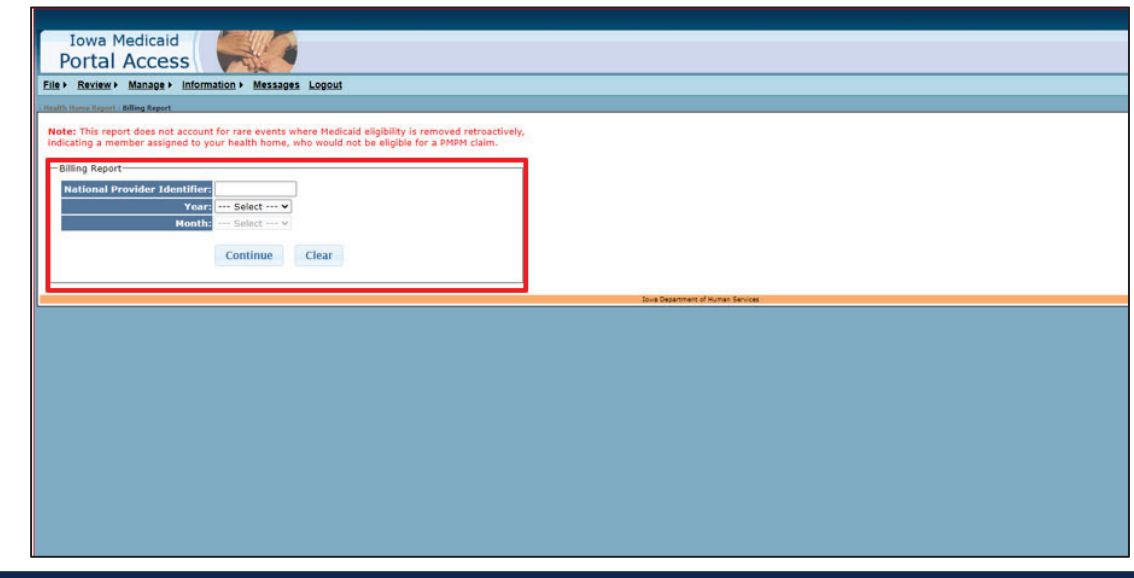

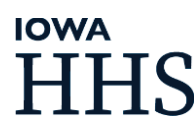

### **Billing Report**

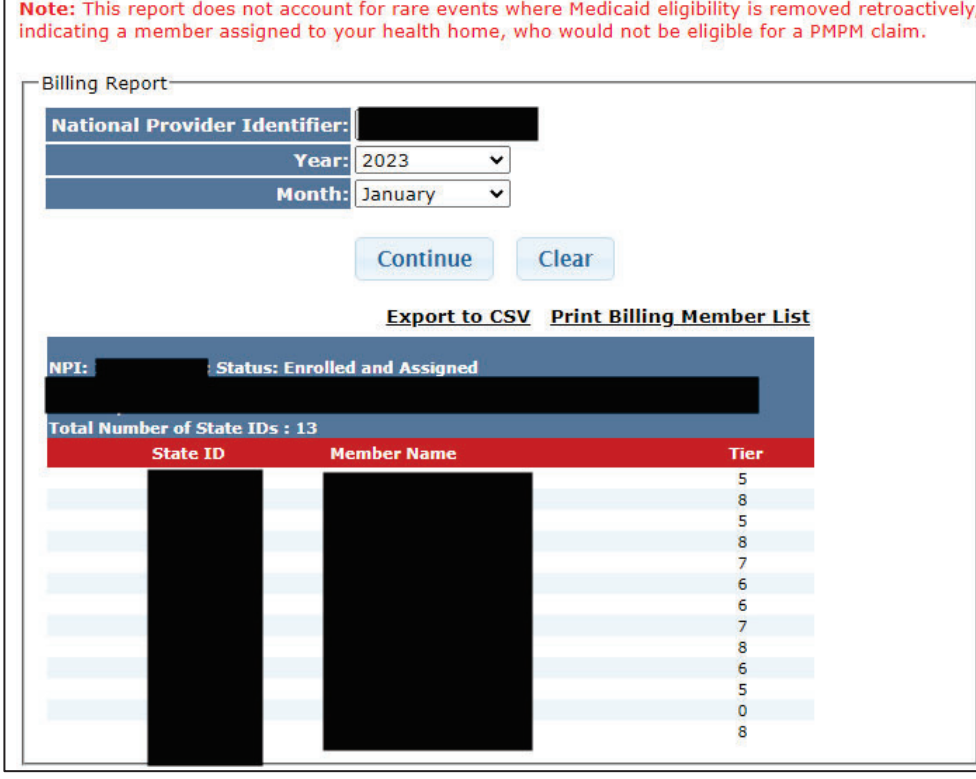

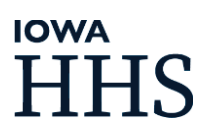

#### **Assessments Coming Due**

- **The assessment coming due report will provide the state IDs that are** currently enrolled in Medicaid and have an assessment coming due within the next 3 months.
- **Enter your organization's NPI number and click continue.**

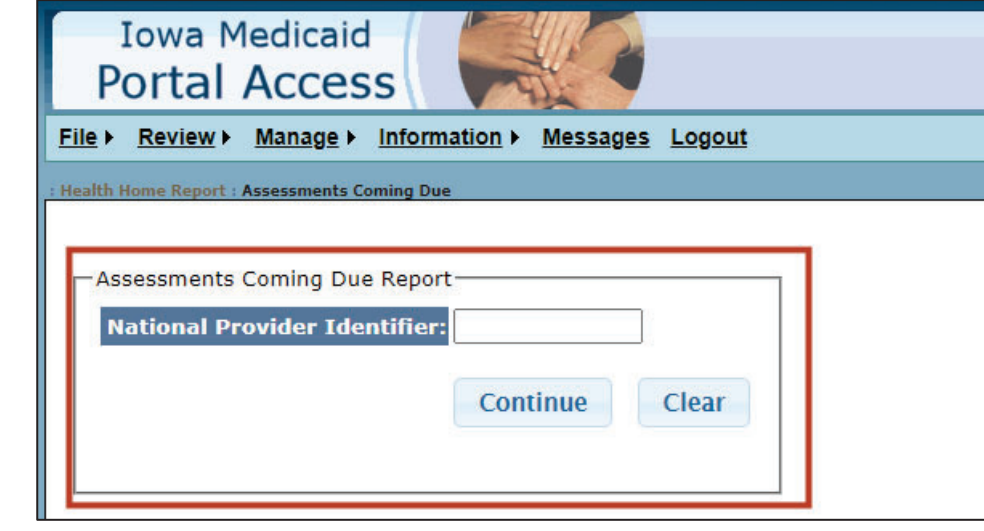

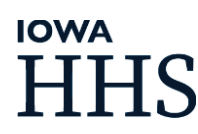

#### **Assessments Coming Due**

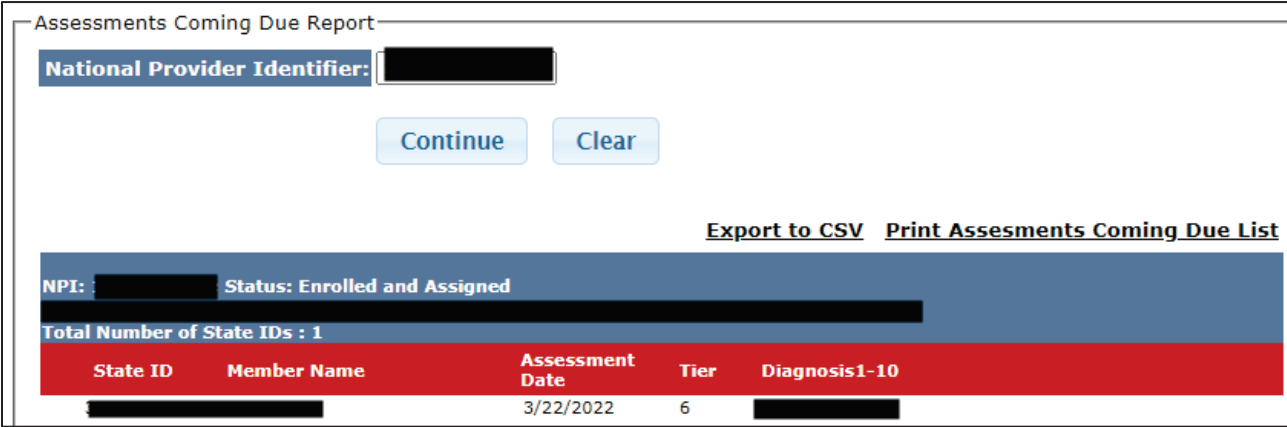

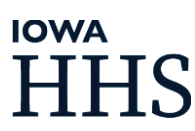

#### **Member Roster Report**

- **IMPORTANT:** This report is not the source of truth for your member enrollment (see Billing Report for member enrollment)
- **This report has 3 different options for selection.**
- Using the radio button at the top choose Integrated Heath Home
- Choose address click tab or enter
- **Enter the start and ending dates for the report.**
- Using the radio buttons choose "Assigned", "Unassigned", or "Not Processed"

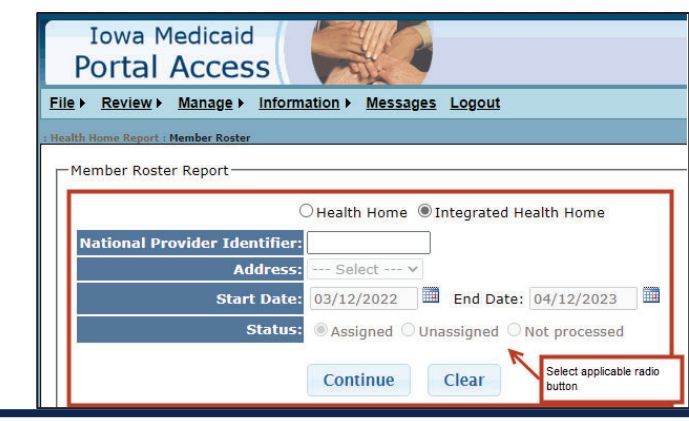

#### **Assigned Member Roster Report**

- **Provides a listing of members currently assigned to a health home** or an integrated health home.
- **The information provided on this report are:** 
	- **State ID**
	- Name
	- **Assessment Date**
	- Tier
	- Assigned
	- **E** Last Action Date

#### **Assigned Member Roster Report**

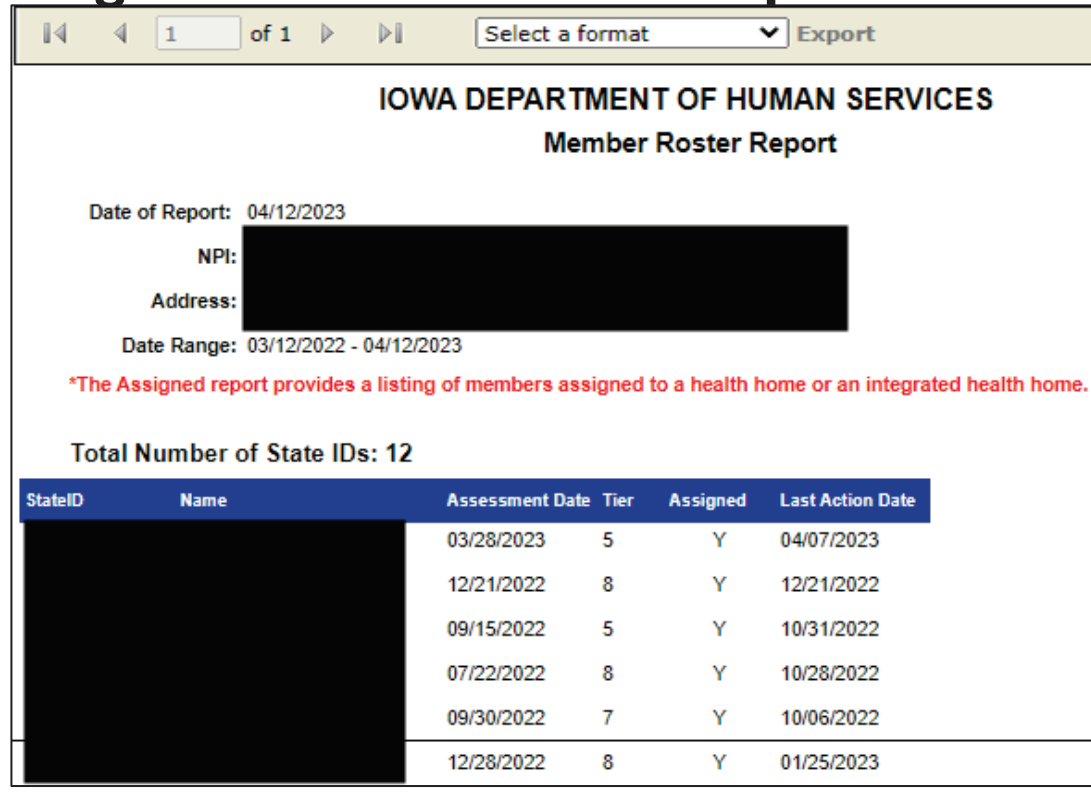

#### **Unassigned Member Roster Report**

Provides a listing of members that are no longer assigned or have never been assigned to a health home or an integrated health home.

- **The information provided on this report are:** 
	- State ID
	- Name
	- **Assessment Date**
	- $\blacksquare$  Tier
	- Assigned
	- Last Action Date
	- Reason

#### **Unassigned Member Roster Report**

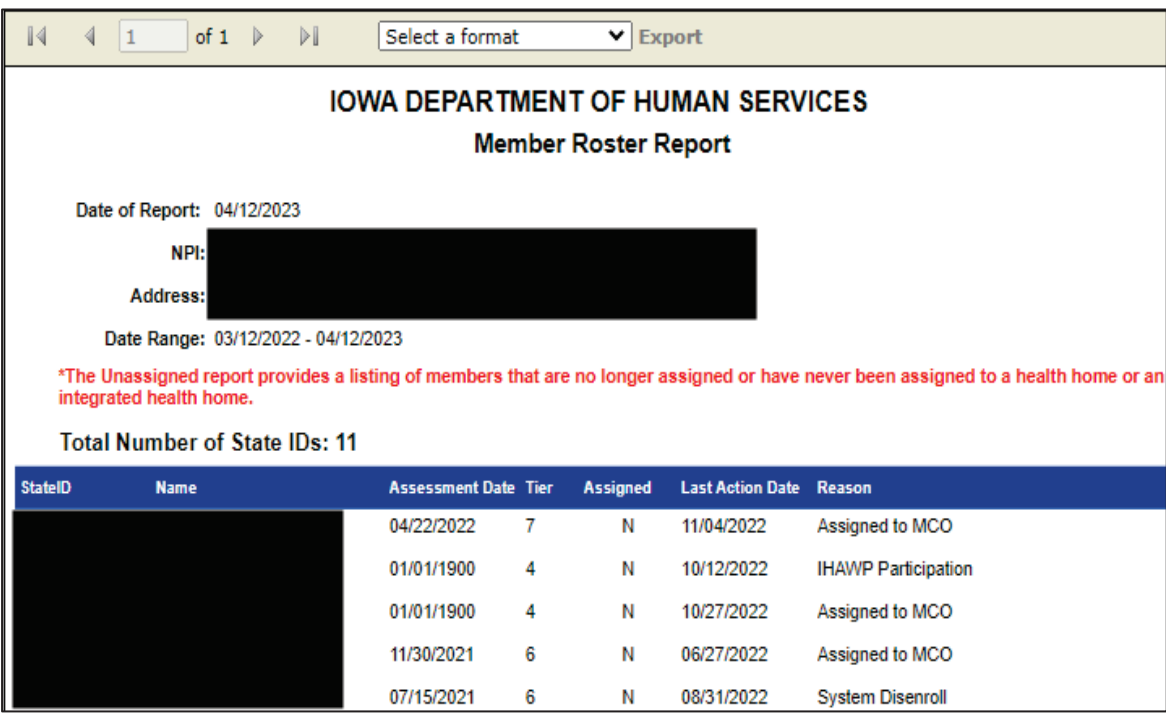

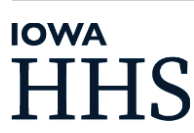

#### **Not Processed Member Roster Report**

Provides a listing of members that have requested enrollment into a health home or an integrated health home and will be processed at month end processing. Approximately 6 business days before the end of each month.

- **The information provided on this report are:** 
	- State **ID**
	- Name
	- Assessment Date
	- $\blacksquare$  Tier
	- Assigned
	- **E** Last Action Date

#### **Not Processed Member Roster Report**

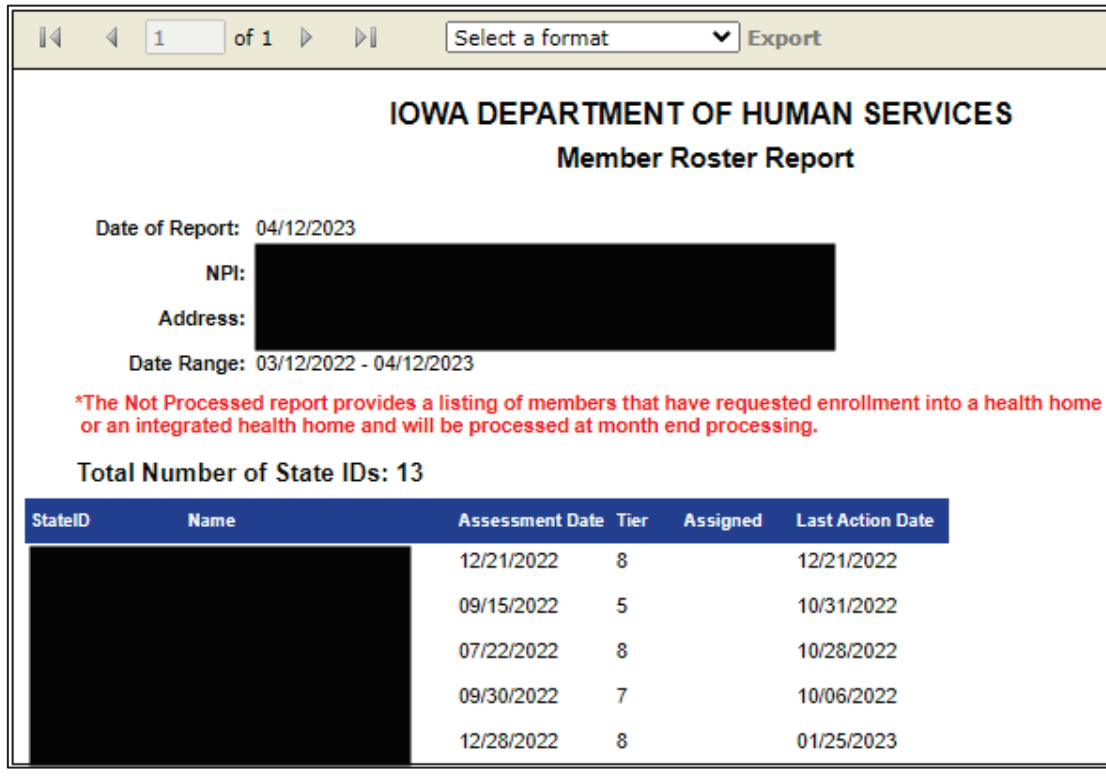

#### **Participating Waiver Members Report**

This report provides users with a listing of eligible and enrolled members that are also participating in an active waiver program along with their case manager contact information. The information provided in this report is for the current month only.

Use the radio button to select "Integrated Health Home"

- Enter: NPI
- **Select: Address**
- **Click: Continue**

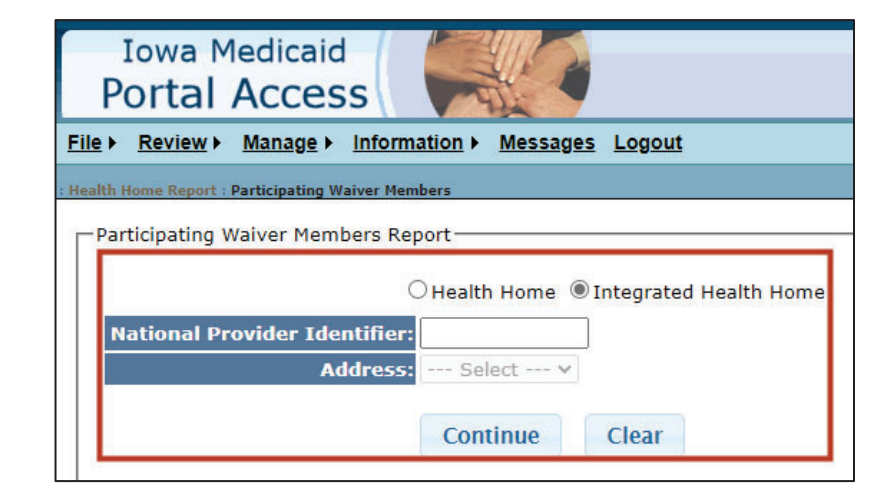

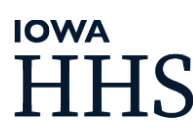

### **Participating Waiver Members Report**

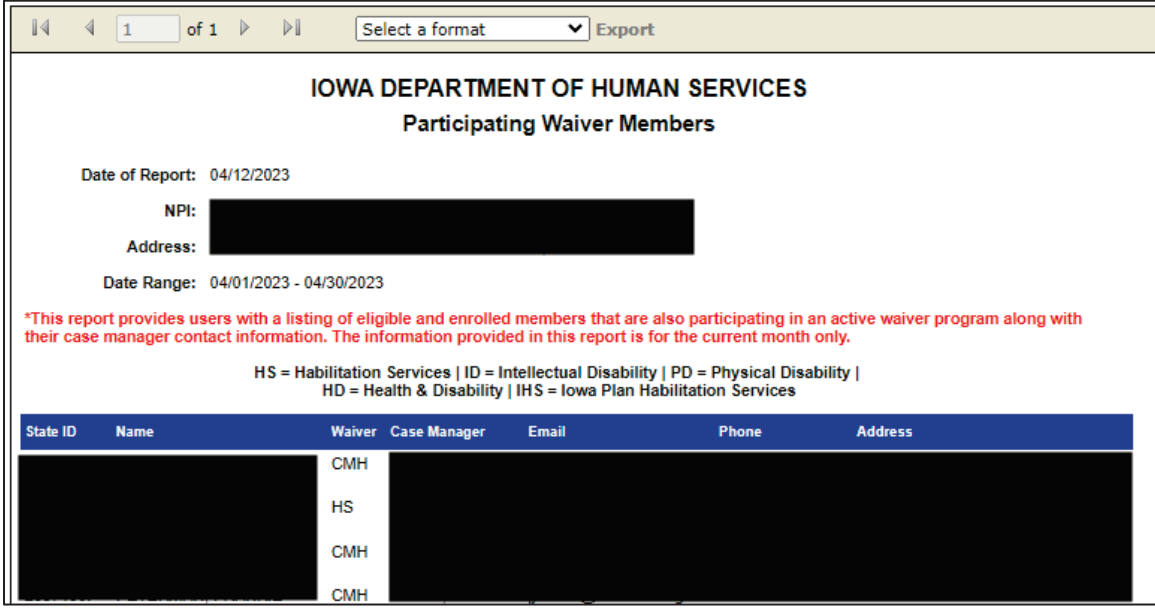

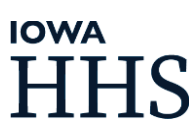

# Contact Information

#### For questions, contact:

- ¾ Iowa Medicaid Health Home program specific questions: Healthhomes@dhs.state.ia.us
- ¾ IMPA access questions/issues: impasupport@dhs.state.ia.us

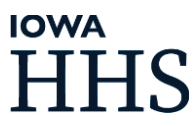